# **KOVGIS EVALD Detailplaneeringute moodul**

## Kasutusjuhend ametnikule

**EVALD** 

## V181021

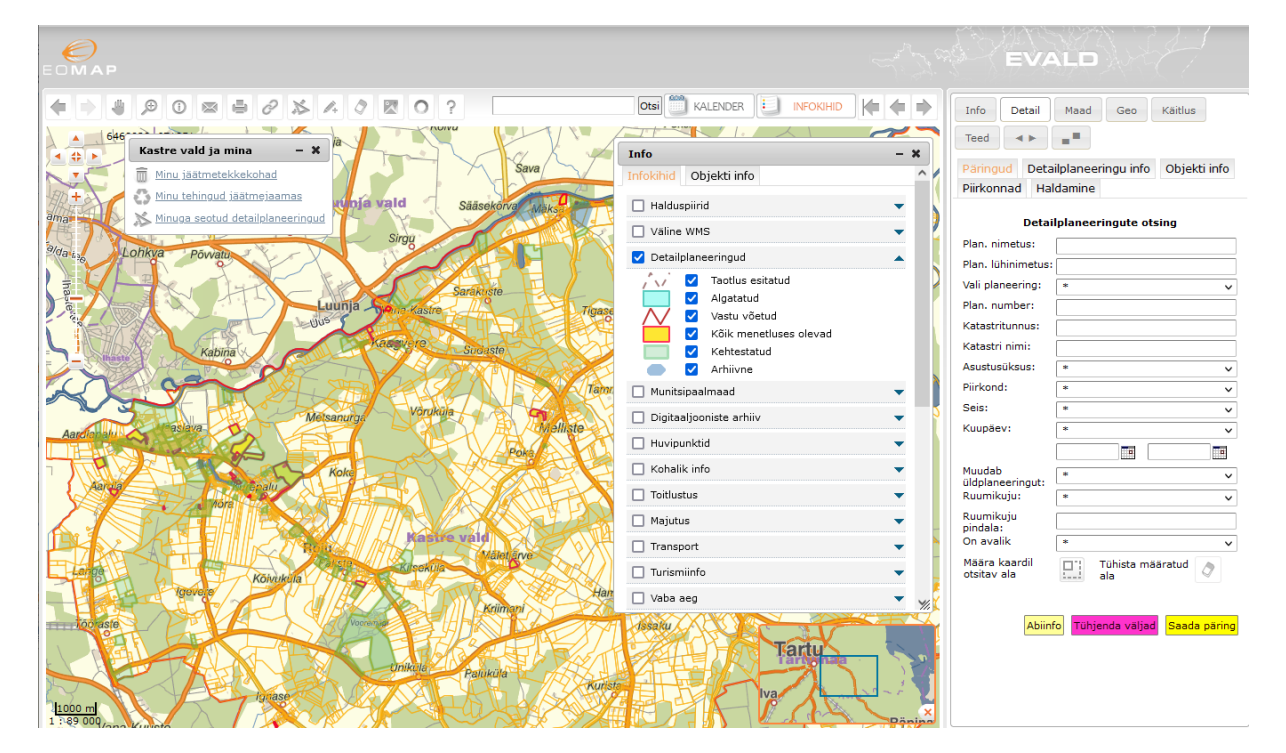

OÜ Geodata Arendus

2021

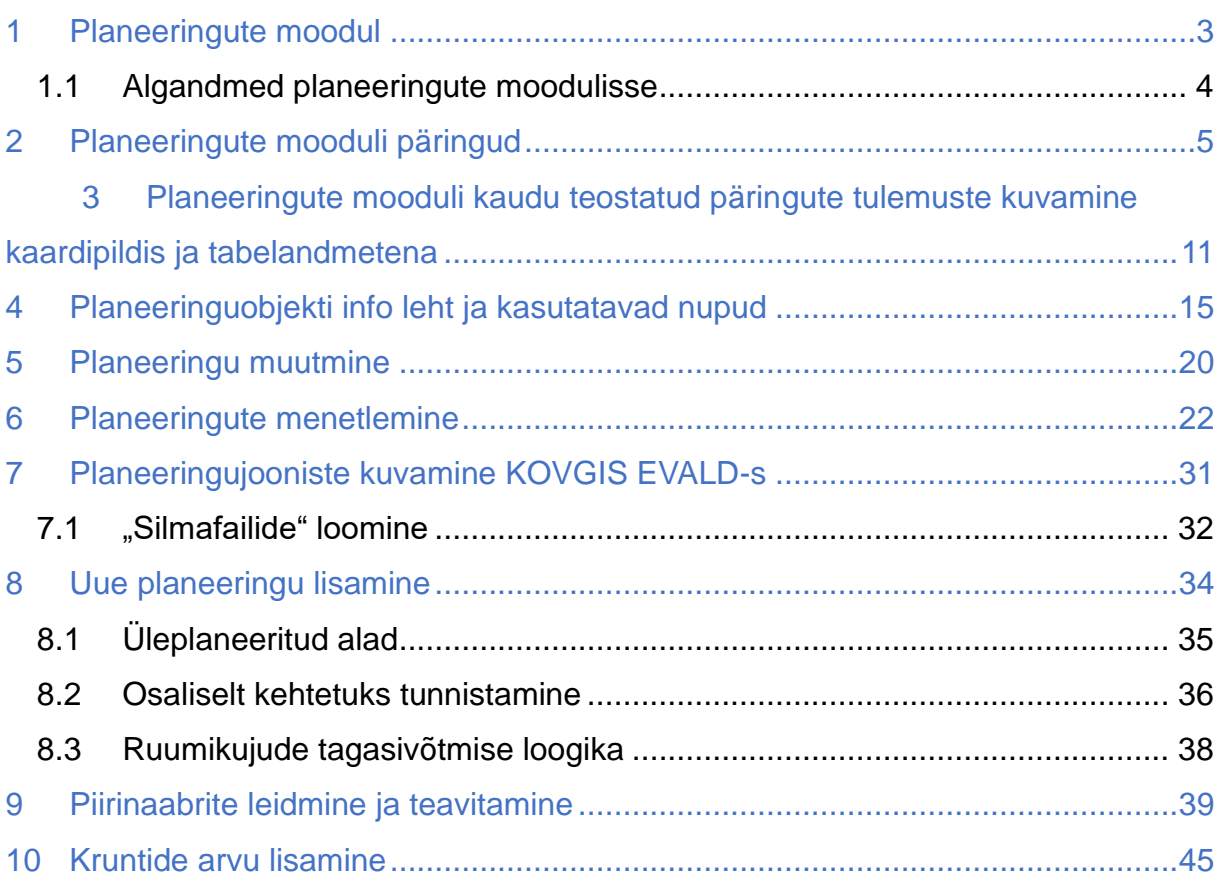

## <span id="page-2-0"></span>**1 Planeeringute moodul**

Planeeringute mooduli kasutamise peamisteks eesmärkideks on:

- omada selget ülevaadet kehtestatud ja menetluses olevate planeeringute kohta koos metaandmetega;
- omada ülevaadet kehtivate planeeringute ruumikujudest (kehtivad algse ruumikujuga, osaliselt kehtiva ruumikujuga) ja mittekehtivate planeeringute ruumikujudest;
- teostada planeeringute menetlusprotsessi dokumenteerimist nii, et see on samaaegselt näha nii avalikus tsoonis (avalikustamiseks määratud ulatuses) kui ametnike tsoonis;
- võimaldada nii avaliku tsooni kui ametnike tsooni kasutajatel näha planeeringute menetlusprotsessi kulgu ka kaardipildis;
- võimaldada nii avaliku kui ametnike tsooni kasutajatel näha planeeringujooniste sisu "silmafailina" kaardipildis ilma spetsiaalseid eriprogramme soetamata, samuti võimaldada kasutada kõiki planeeringute menetlusega seotud piirangute infokihte WMS kihtidena kaardipildis;
- võimaldada **ametnike tsoonis** mistahes planeeringu või planeeringute päringu tulemustele vastavad originaalfailid üles leida ja huvitatud osapoole jaoks \*.zip kujul kokku pakkida funktsiooni **Kõik failid** abil sh teha failide väljavõtteid veel sõltuvalt failitüüpidest (nt Korraldus / otsus; Leping; Kaasatute tabel jne);
- võimaldada planeeringute menetlemiseks ja projekteerimistingimuste väljastamiseks piirinaabrite ning teiste kaasamist vajavate isikute ja nende kontaktandmete hankimist <sup>Leia naabrid</sup> nupu abil X-tee *live* päringutena riiklikest registritest, samuti selle teavitusprotsessi haldamist;
- võimaldada planeeringualade dokumenteerimist kavandatavate sihtotstarvete iärgi Kruntide arv nupu abil;
- võimaldada avalikku vaatesse määratud failidele täiendavat võimalust need failid siirdada KOV-i kodulehele koos planeeringu avavaatega;
- võimaldada planeeringutega seotud arenduslepingute leidmist ja teostada nende täitmise üle järelevalvet;
- võimaldada EVALD-isse sisestatud andmete liikumist Maa-ameti planeeringute rakendusse läbi automaatse andmevahetuse;
- võimaldada planeeringutest mistahes soovitud väljavõtet tabelandmetena.

Planeeringute moodulisse sisenemiseks valige moodulite valikust

\* Detailplaneeringud

## <span id="page-3-0"></span>**1.1 Algandmed planeeringute moodulisse**

Algandmetena vajame kohalikult omavalitsuselt olemasolevate planeeringute andmeid süstematiseeritud kujul. Ideaalselt sobib väljavõte Maa-ameti planeeringute registrist, aga selleks võivad sobida väljavõtted ka muudest erialatarkvaradest. Uue kliendi puhul loeb algandmed sisse arendaja. Algandmeid saab sisse lugeda nupu

Haldamine kaudu – *Andmete üleslaadimine* või *Andmete üleslaadimine FTP serverist*.

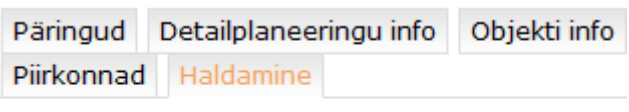

Andmete üleslaadimine Andmete laadimine FTP serverist

Samuti saab sealtkaudu kirjutada olemasolevaid andmeid üle vajutades "linnukese" vastavasse lahtrisse.

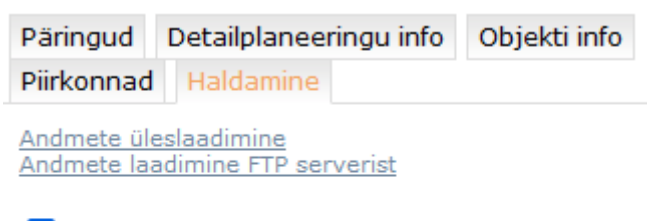

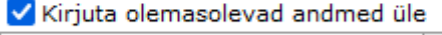

Vali...

Lisa veel faile Kinnita

## <span id="page-4-0"></span>**2 Planeeringute mooduli päringud**

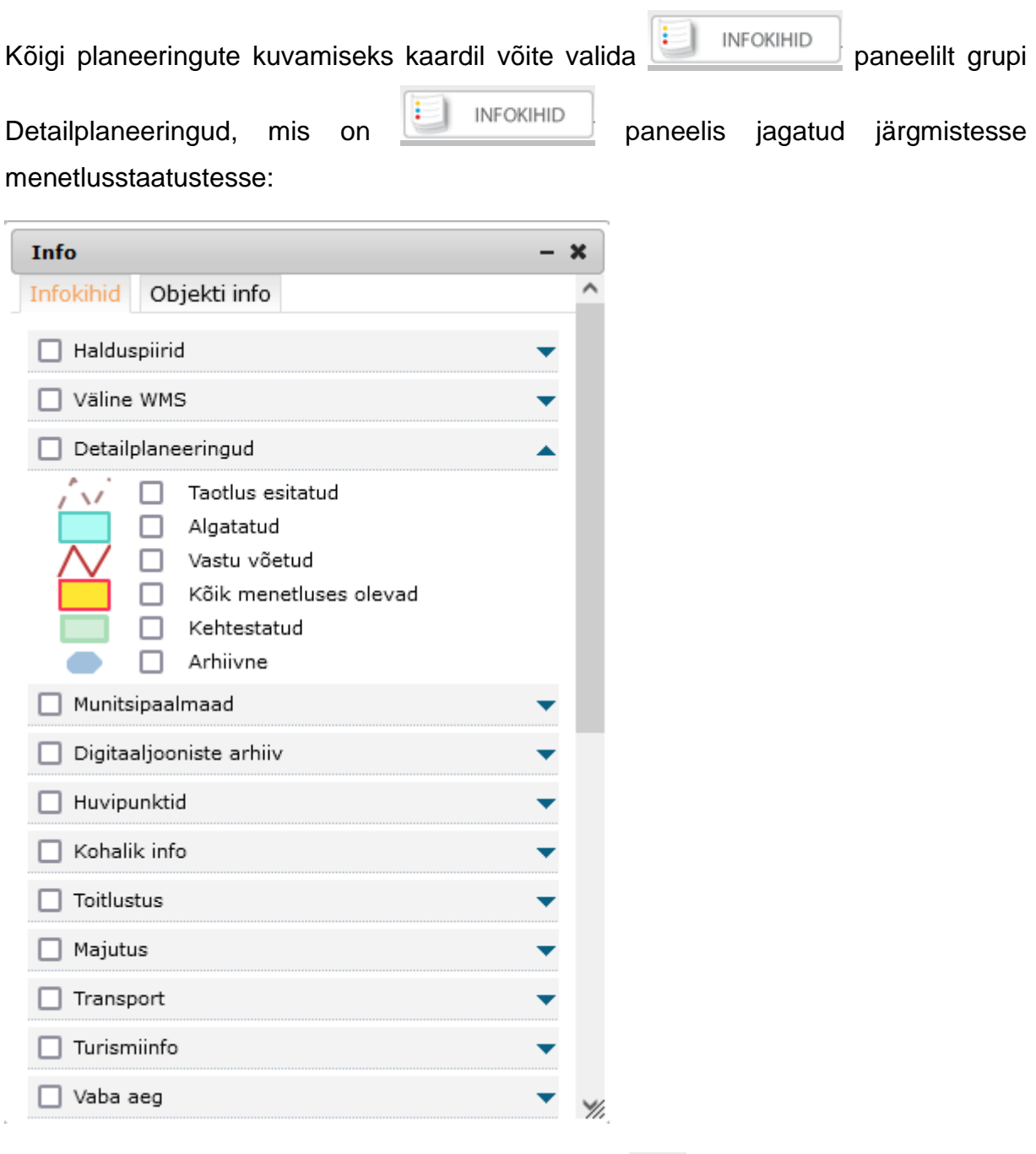

Samuti on planeeringuid võimalik leida infopäringu 0 nupu abil, kui parempoolsel paneelil on avatud detailplaneeringute moodul. On mõeldud osutatud punktiga seotud ja kuni 50 m raadiuses asuvate detailplaneeringute kirjete kuvamiseks päringutulemi aknas.

Planeeringute moodulis saab objekte otsida nimetuse, planeeringu numbri,

katastritunnuse, katastriüksuse nime, asustusüksuse ja/või menetluse seisundi (algatatud, vastu võetud jne) samuti ka algatamise, vastuvõtmise, kehtestamise või arenduslepingu kuupäevade järgi. Lisaks on võimalik eraldi otsida üldplaneeringuid muutvaid detailplaneeringuid. Kehtetuks muutunud, kehtetuks tunnistatud ja lõpetatud menetlustega detailplaneeringud on suunatud Arhiivsete detailplaneeringute staatusse ja vaikimisi on need nähtavad vaid ametnike tsoonis.

Detailplaneeringu info Objekti info Päringud Piirkonnad Haldamine

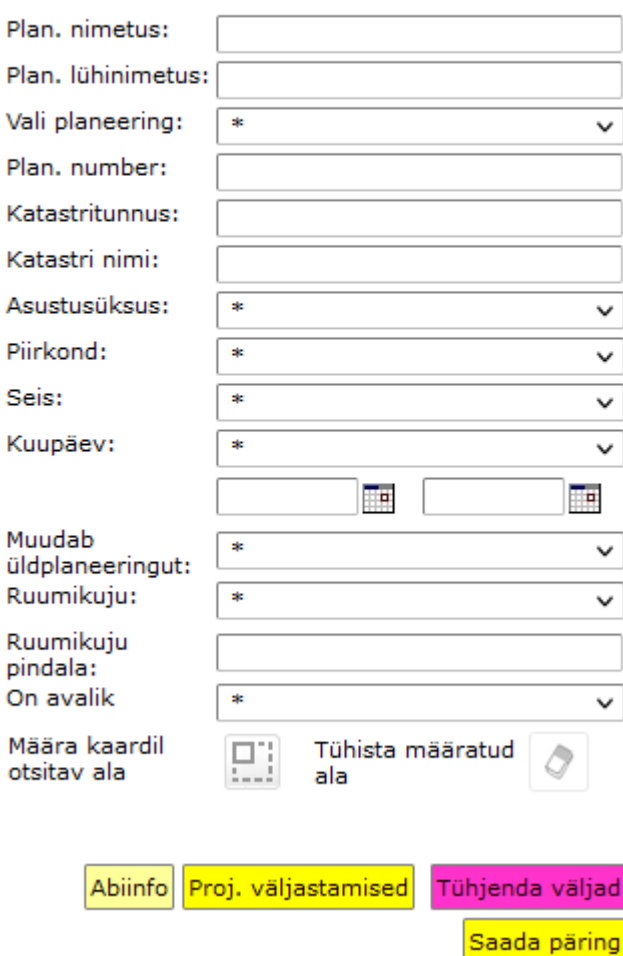

### **Detailplaneeringute otsing**

**Väli "Plan. nimetus"** – piisab, kui sisestada nimetuse osa (nt "Aav") ning vajutada päringu teelesaatmiseks "Enter" klahvi ja otsingumootor pakub kõik võimalikud vasted.

**Väli "Plan. lühinimetus"** – võimaldab salvestada planeeringu ruumikujul kuvatavat lühinime, kui see on vastavale väljale sisestatud. Kui väli on tühi, siis lühinime ei kuvata. Nt "Plan. nimetus": "Aaviku kinnistu detailplaneering" ja lühinimetus "Aaviku" Kuvatakse peale järgmist sisse logimist.

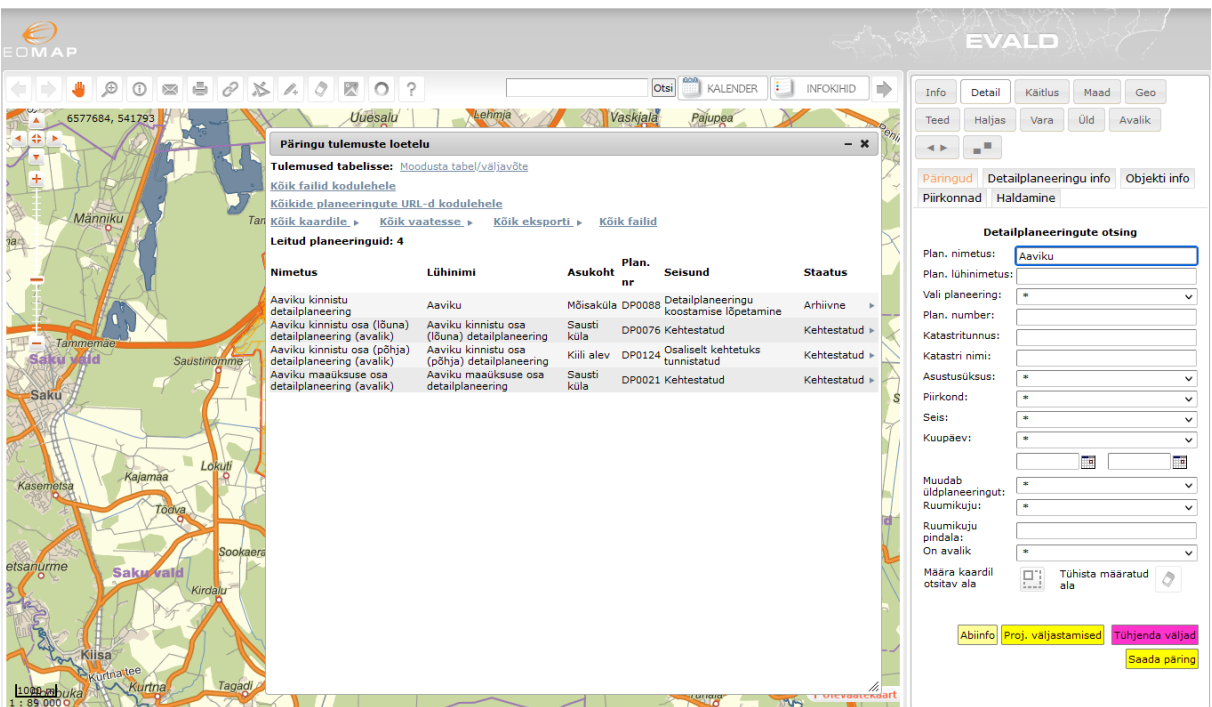

**Rippmenüü "Vali planeering"** – annab kõigi planeeringute loetelu tähestikulises järjekorras.

**Väli** "Plan. number" – siia tuleb kopeerida planeeringu number täies ulatuses ning vajutada päringu teelesaatmiseks "Enter" klahvi.

**Väli "Katastritunnus"** – siia tuleb kopeerida katastritunnus kas osaliselt või täies ulatuses ning vajutada päringu teelesaatmiseks "Enter" klahvi.

Väli "Katastri nimi" – piisab, kui sisestada katastri nime osa (nt "Kiil") ning vajutada päringu teelesaatmiseks "Enter" klahvi ja otsingumootor pakub kõik võimalikud vasted.

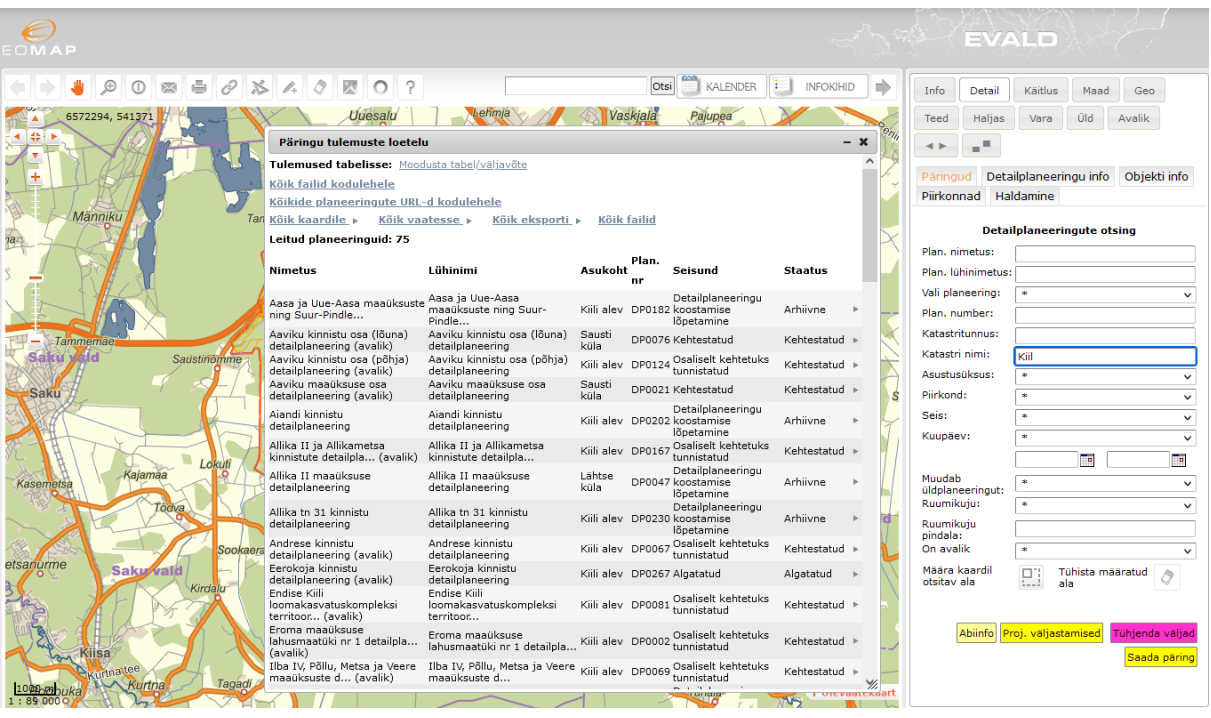

**Rippmenüü – "Asustusüksus"** on võimalik kasutada planeeringuid eristava kriteeriumina neil klientidel (vallad), kellel on erinevaid asustusüksuseid.

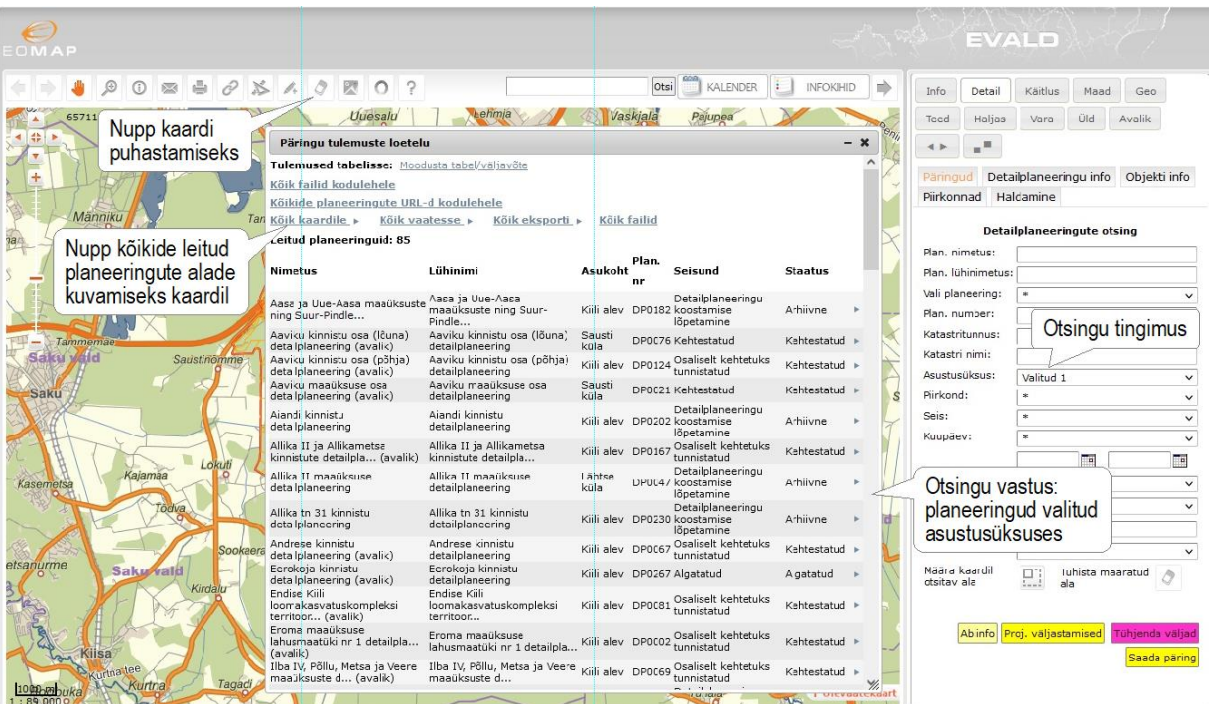

**Rippmenüü – "Seis"** kajastab planeeringute menetlusseisundit. Päringufiltrite valikus on:

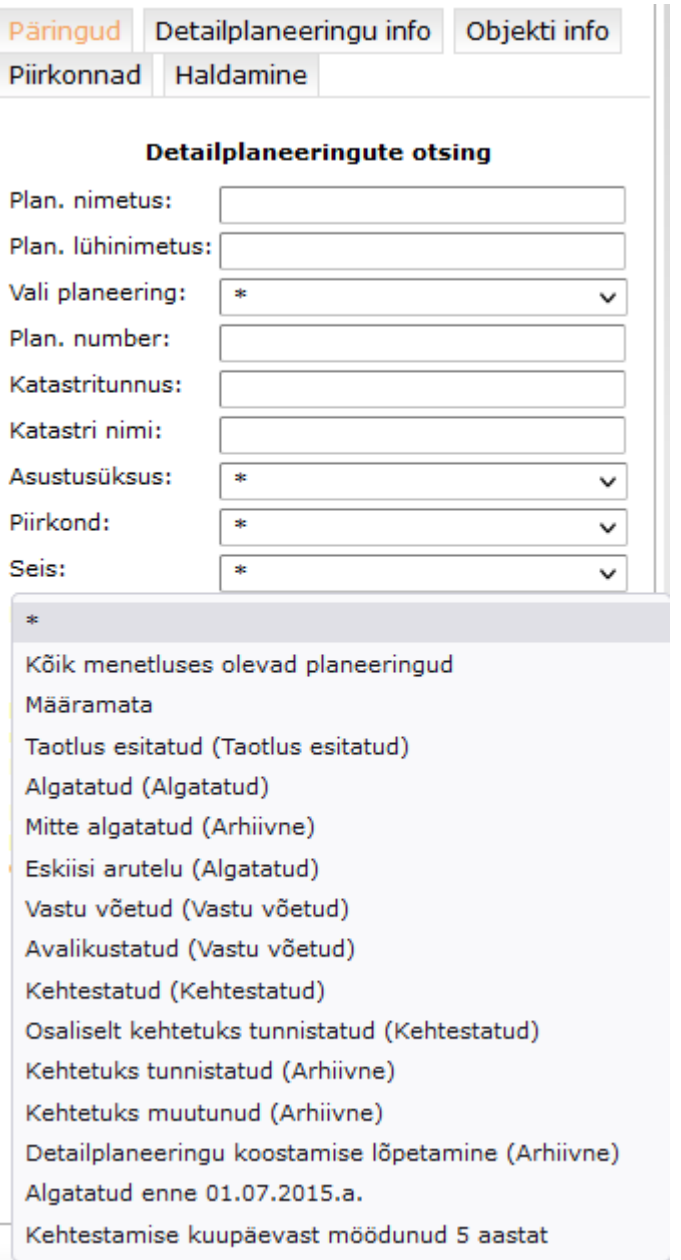

**Rippmenüü "Kuupäev"** – annab võimaluse kõiki planeeringuid filtreerida, kas:

- Algatamise andmebaasi sisestatud planeeringu algatamise kuupäeva või;
- Vastuvõtmise andmebaasi sisestatud planeeringu vastuvõtmise kuupäeva või;
- Kehtestamise andmebaasi sisestatud planeeringu kehtestamise kuupäeva järgi;
- Arenduslepingu andmebaasi sisestatud arenduslepingu täitmise kuupäeva järgi.

Kuupäeva lahtrid saate täita kas kalendri abil või kuupäevi käsitsi sisestades nii, kuis konkreetsel juhul kiirem ja mugavam.

**Rippmenüü "Muudab üldplaneeringut"** – annab võimaluse kõiki planeeringuid filtreerida selle järgi kas nad muudavad Üldplaneeringut või mitte

- "Jah" tähendab lisafiltri määramist leidmaks Üldplaneeringut muutvad planeerimismenetlused;
- "Ei" tähendab lisafiltri määramist leidmaks Üldplaneeringut mittemuutvad planeerimismenetlused.

**Rippmenüü "Ruumikuju"** – tähendab lisafiltri määramist leidmaks planeeringuid puuduva või vigase ruumikujuga.

**Väli "Ruumikuju pindala"** – tähendab lisafiltri määramist leidmaks planeeringuid, mille pindala on suurem või võrdne sisestatud filtri väärtusest.

**Rippmenüü "On avalik"** – kas detailplaneering kuvatakse külastajavaates või ei – vaikimisi on kõik mittealgatatud, lõpetatud ja kehtetuks tunnistatud või kehtetuks muutunud detailplaneeringud mitteavalikud.

**Mingi konkreetse piirkonna päringufiltrina** soovitame aga hoopis kasutada Määra kaardil nuppu *määra kaardi* [11], mille puhul joonistate ise huvipakkuva ala piiri ja teete päringu. Ala joonistamise lõpetab vasaku hiireklahvi topeltklikk.

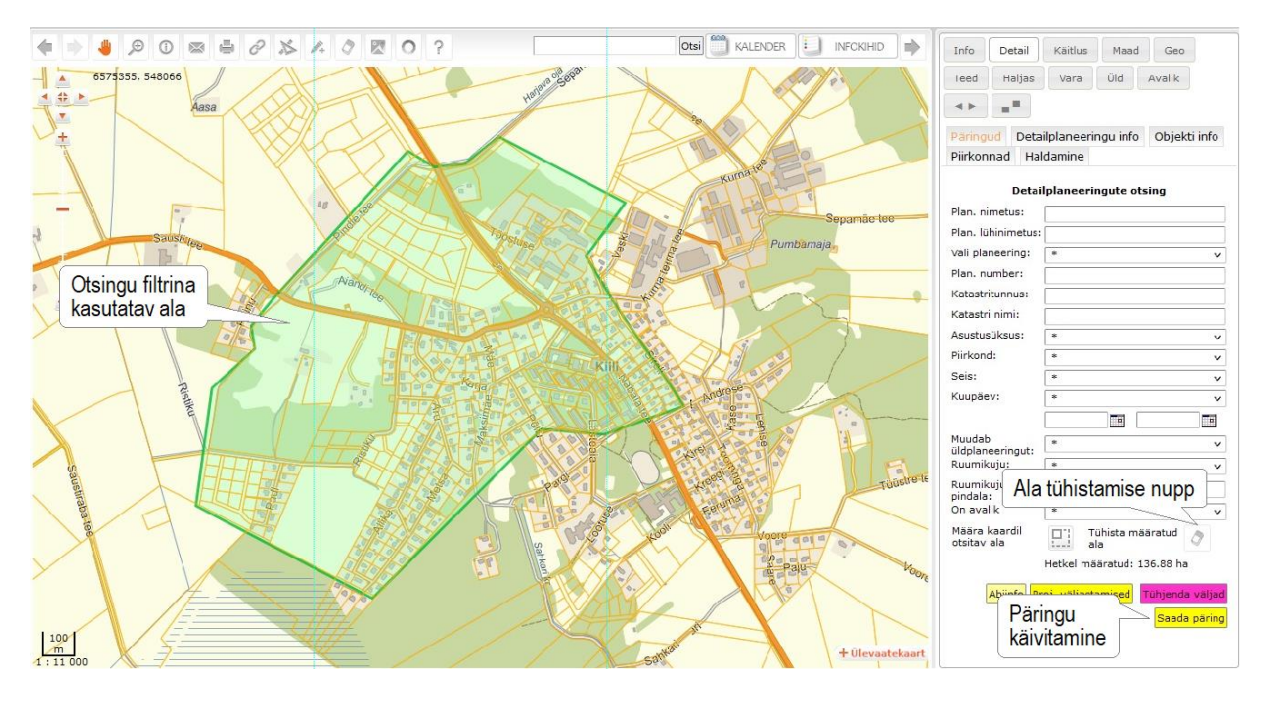

Päringu käivitamiseks täidetavalt väljalt on kõige lihtsam vajutada täitmise järgselt "Enter" klahvi. Samuti käivitab mistahes päringu <sup>Saada päring</sup> nupule vajutamine.

Tühjenda väljad Rippmenüüdes toimib nn *multiselect* valik, mida saab tühistada nupuga.

Otsingu tulemusi võib aknas ühekaupa lehitseda. Sellisel juhul kuvatakse kaardile valitud planeering ning parempoolsele objekti info lehele planeeringu andmestik.

## <span id="page-10-0"></span>**3 Planeeringute mooduli kaudu teostatud päringute tulemuste kuvamine kaardipildis ja tabelandmetena**

Valige moodulite valikust planeeringud, teostage päring ilma päringufiltreid rakendamata ja andke saadud tulemusele käsk  $\frac{K\ddot{\text{o}}\text{d}k \text{ v} \text{a} \text{d} \text{e} \text{d} \text{e}}{k}$ . Sel juhul kuvatakse kõik leitu kaardile ning kaardivaate skaalat muudetakse nii, et kõik planeeringud oleksid ka nähtavad. Juhul, kui annate käsu **Köik kaardile > avanevad kaardipildis** planeeringud teie lahtioleva kaardipildi ulatuses ja ülejäänud jäävad vaatest välja. Kõik eeltoodud käsud toimivad ka mistahes päringufiltreid rakendades. Kõige vajalikum päringufilter planeeringute moodulis on arvatavasti "Kõik menetluses olevad", mis võimaldab pärida korraga kõiki menetluses olevaid planeeringuid, andes kompaktse ülevaate planeeringute seisundist nii spetsialistile, kui ka tema juhile.

#### Päringu tulemuste loetelu

Tulemused tabelisse: Moodusta tabel/väljavõte

#### Köik failid kodulehele

Köikide planeeringute URL-d kodulehele

Kõik kaardile » Kõik vaatesse » Kõik eksporti » **Köik failid** 

#### Leitud planeeringuid: 342

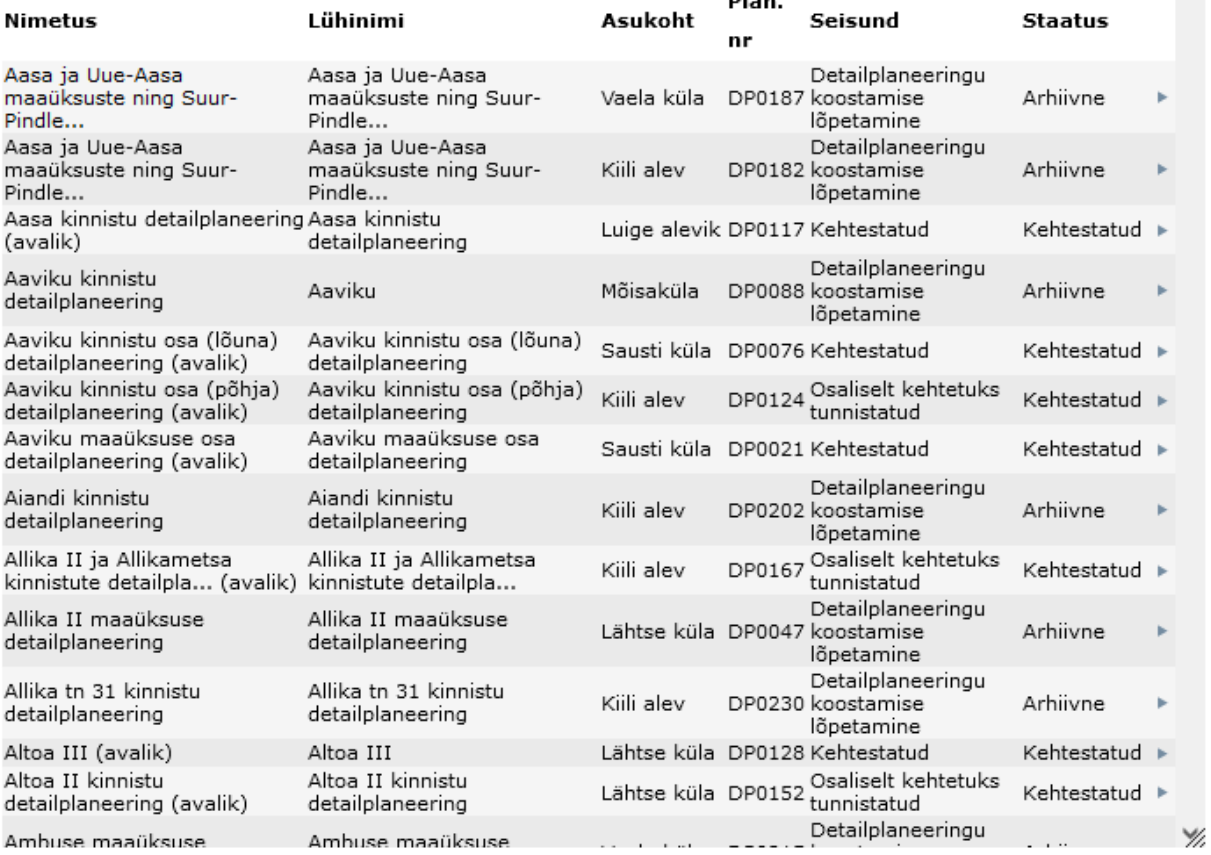

 $\mathbf{a}$ 

Oluliseks funktsiooniks on **Kölk failid**, mis võimaldab ametnike tsoonis mistahes päringu tulemustele vastavad menetlusdokumendid ja originaalfailid üles leida ja huvitatud osapoole jaoks \*.zip kujul kokku pakkida. Seejuures on võimalik faile kokku pakkida veel alamtüüpide kaupa (nt Korraldus/otsus; Leping; Kaasatute tabel jne, kui failide sisestamisel on see faili alamtüüp määratud).

Kőik failid ▶ funktsionaalsuse edasiarendusena on moodulis olemas nupp Kõikide planeeringute URL-d kodulehele mille puhul on võimalik kopeerida omavalitsuse kodulehele planeeringute nimistu ja nende vastavad URLd.

 $\boldsymbol{\times}$ 

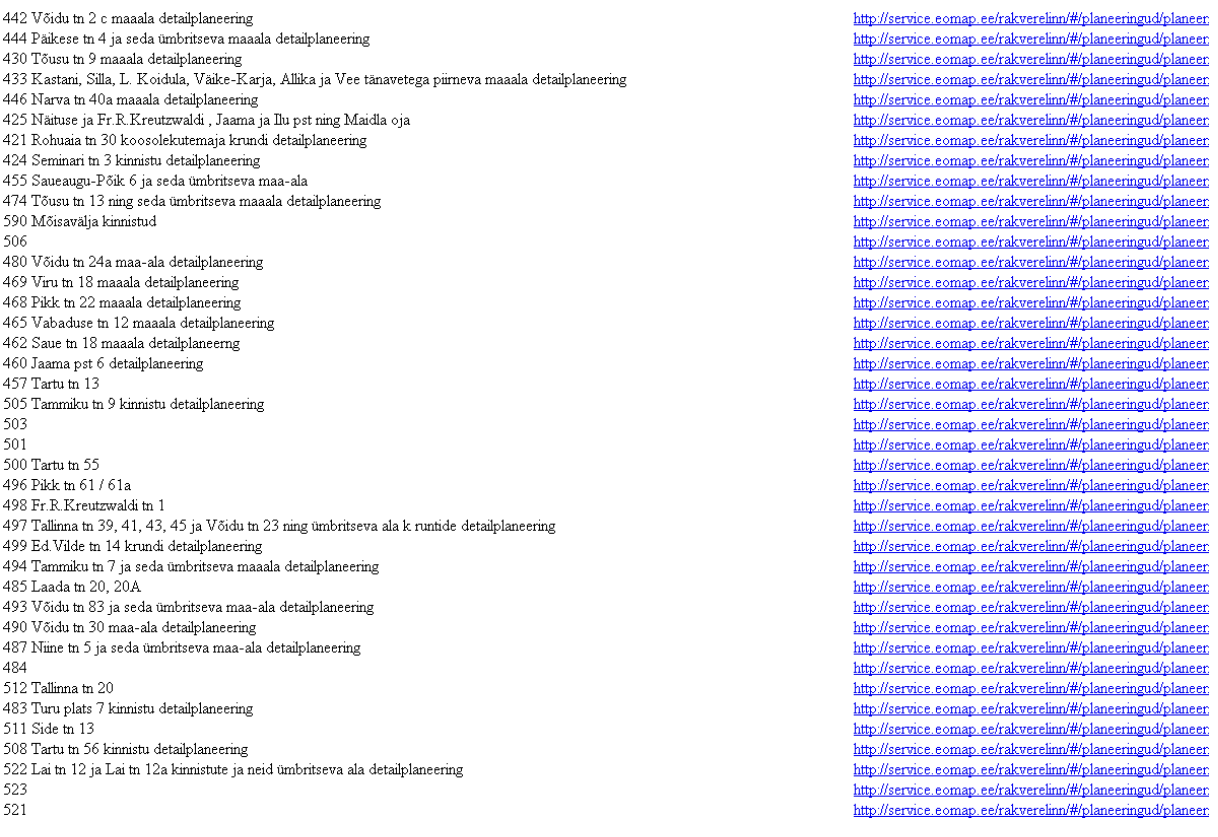

Samuti on **Kölk failid** funktsionaalsuse edasiarendusena loodud nupp Köik failid kodulehele, mille abil saate kohe, kui olete mõne faili määranud nähtavaks avalikus tsoonis, määrata selle omavalitsuse kodulehele minevate failide nimekirja (nt olulisemad otsused: algatamisotsuse dokument, vastuvõtmise otsuse dokument ja kehtestamise otsuse dokument ning sellega seotud põhijoonised).

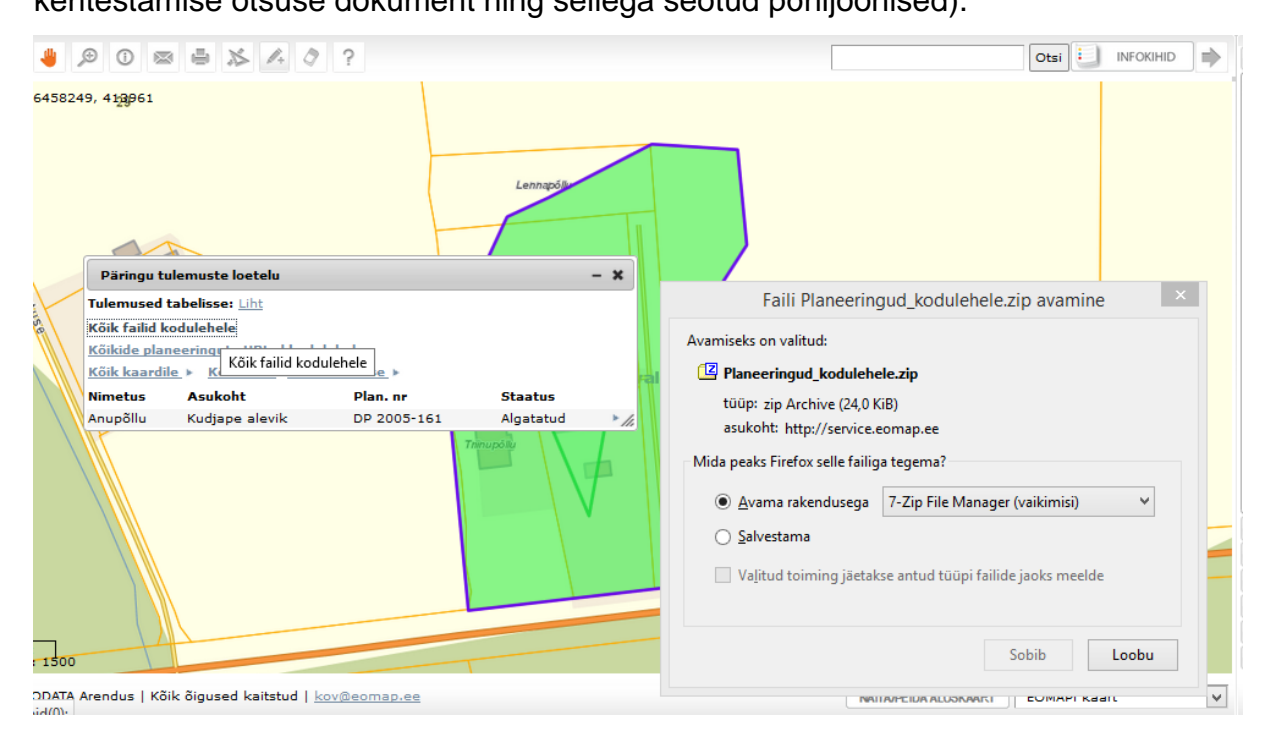

Päringu tulemusi on võimalik suunata põhjaliku andmekoosseisuga tabelisse.

Moodusta tabel/väljavõte - Päringu tulemuste vahetabel, mida on võimalik salvestada \*.xls või \*.csv failina kasutajapõhiselt just neid välju aktiveerides / deaktiveerides, nagu ise soovite oma väljundisse (igale kasutajale oma infovajadusega *Excel*-i tabel).

Avaneb allolev koondtabel. Tabel on suur, sisaldab kogu menetluse protsessi, väljad on sorteeritavad üles-alla nooli kasutades.

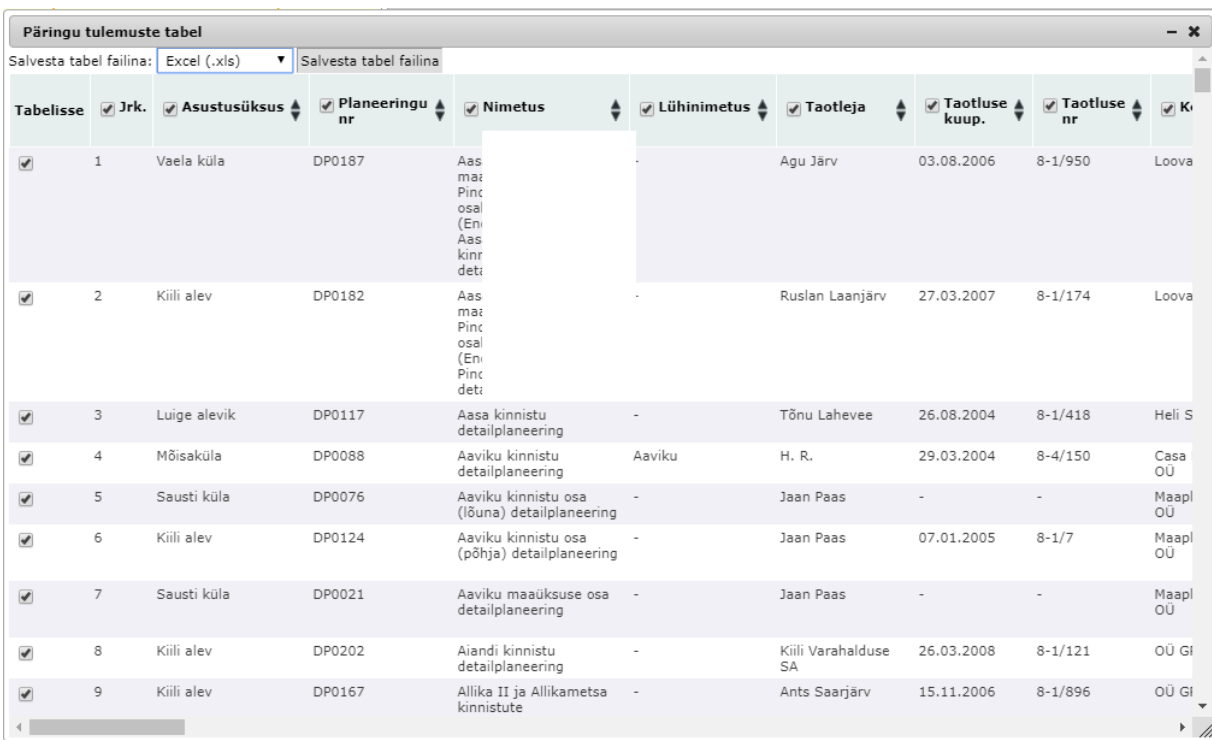

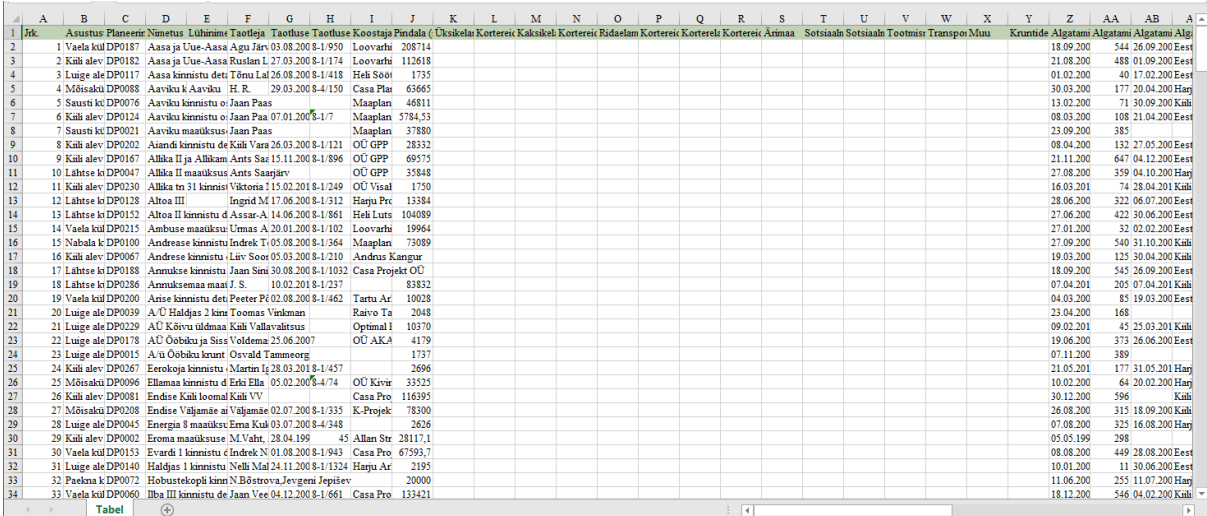

## <span id="page-14-0"></span>**4 Planeeringuobjekti info leht ja kasutatavad nupud**

Planeeringuobjekti infolehel kuvatakse parempoolsel paneelil planeeringu üldandmed, ning kokkuvõtvat infot menetluse käigust, vasakul kaardipildil ala ruumikuju.

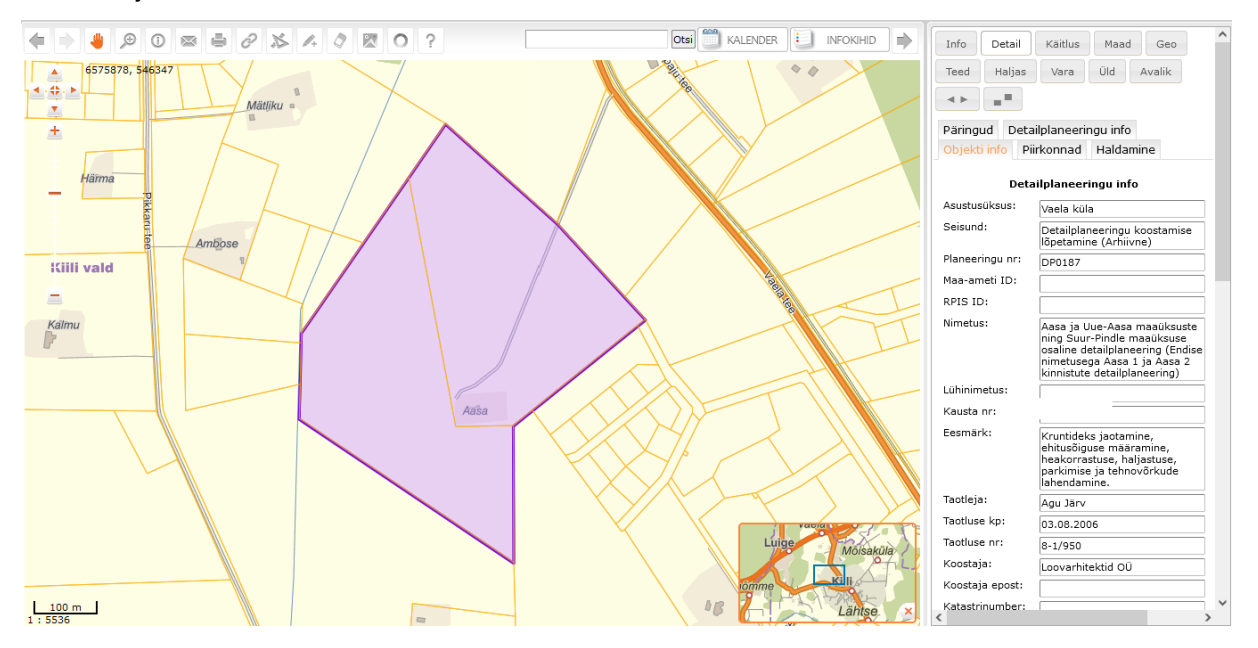

#### Detailplaneeringu info

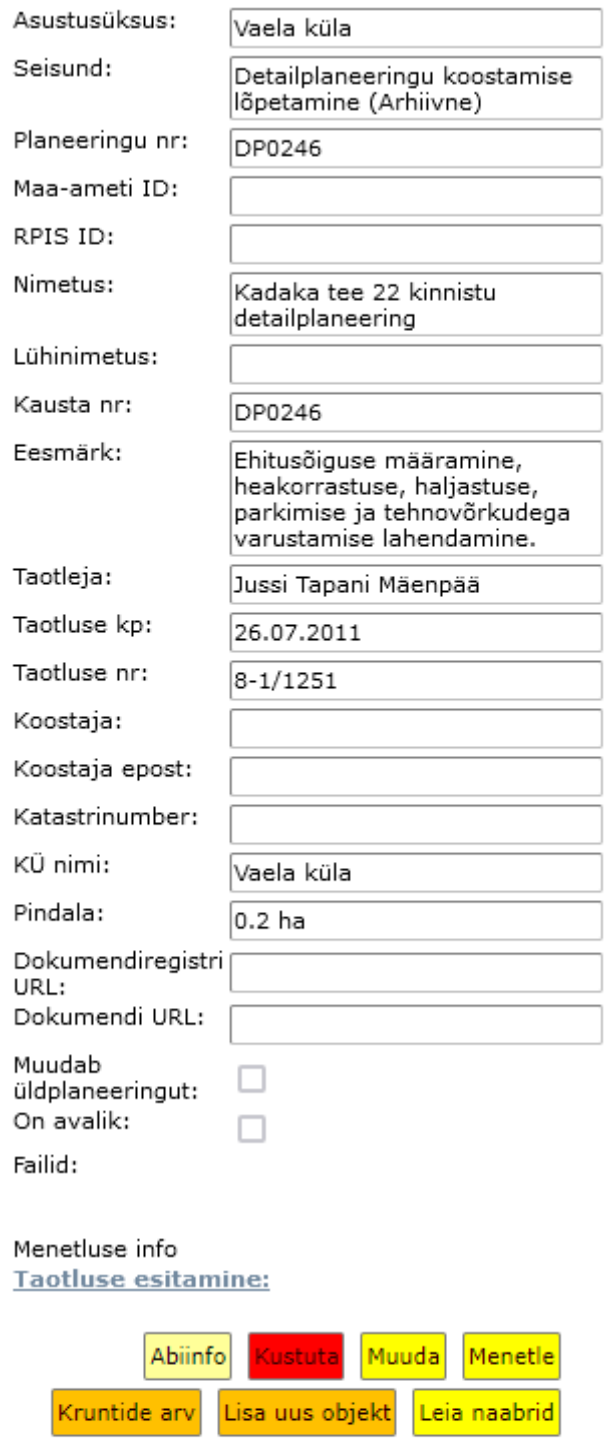

Proj. väljastamine

### Detailplaneeringu info

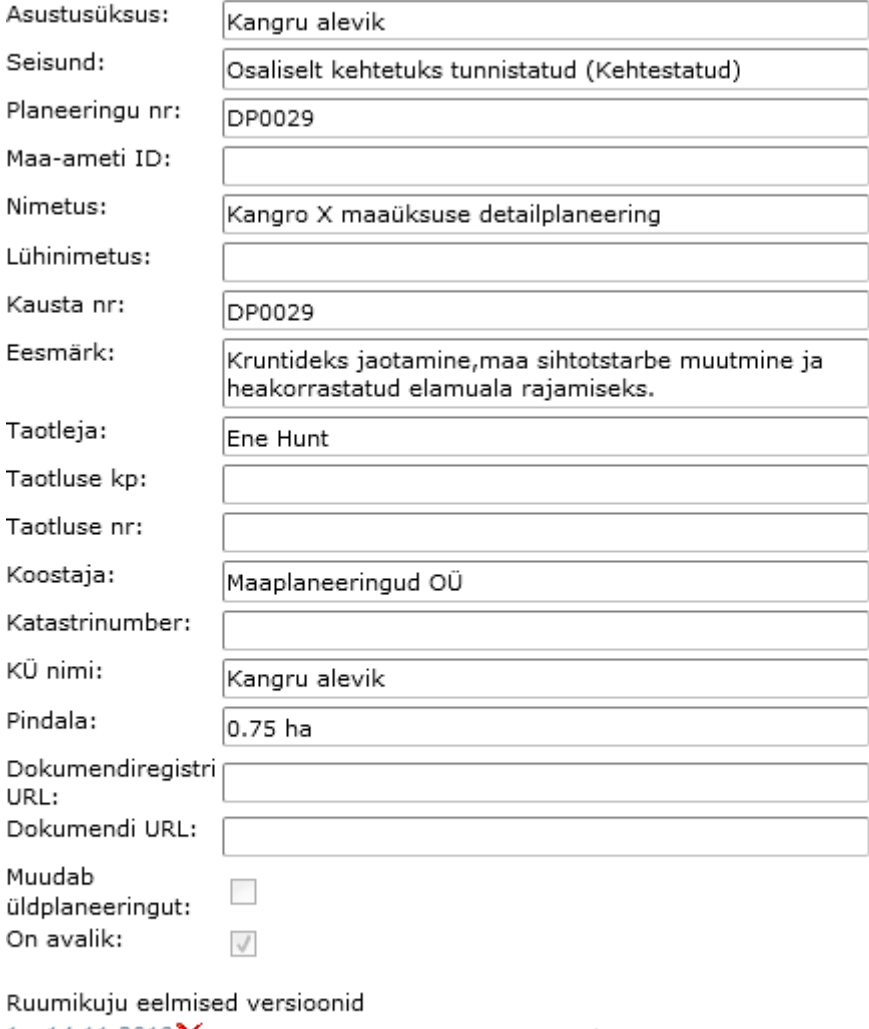

 $1 - 14.11.2019$  $2 - 14.11.2019$ 

Taasta versioon Taasta versioon

Üleplaneerimised

Kiili valla osa üldplaneering (endise sõjaväosa maa-ala)

 $\sim$   $\sim$ 

Ruumikuju eelmised versioonid  $1 - 14.11.2019X$ **Taasta versioon**  $2 - 14.11.2019X$ Taasta versioon Üleplaneerimised Kiili valla osa üldplaneering (endise sõjaväosa  $maa-ala)$ Menetluse info **Taotluse esitamine: Haldusleping:** 13.09.2001 Haldusleping.pdf **Algatamine:** 22.08.2001 Korraldus 307 Algatada menetlus (Avalik) Algatamine.pdf Lähtetingimused: 22.08.2001 Korraldus 307 Eskiis ja lähteseisukohad: 15.01.2002 Kiili vallamaja, Nabala tee 2a, kell Kooskőlastused: 17.01.2002 Harjumaa Teedevalitsus 21.01.2002 Kangro XI 23.01.2002 Harjumaa Päästeteenistus 25.01.2002 AS Eesti Energia 28.01.2002 Harjumaa Keskkonnateenistus 28.01.2002 Kangro XIX 12.03.2002 Kangro X 24.07.2002 Harjumaa ja Tallinna<br>Tervisekaitsetalitus Vastuvõtmine: 02.04.2002 Korraldus 126 Vastuvõetud (Avalik) Vastuvõtmine.pdf **Avalikustamine:** 

Alates 12.04.2002 kuni 26.04.2002 Kiili vallamaja, Nabala tee 2a 09.04.2002 Kuulutus Harjumaa **Avalik arutelu:** <u>Avank artiteiti:</u><br>29.04.2002 *Kiili vallamaja, Nabala tee 2a, kell* 11.00 09.04.2002 Kuulutus Harjumaa Kehtestamine: 14.05.2002 Otsus 18 Kehtestatud (Avalik)Seletuskiri.pdf (Avalik)Detailplaan.pdf (Avalik) Kangro X Seletuskiri.pdf (Avalik)Kehtestamine - otsus.pdf (Avalik) Kangro X Lähteplaan.pdf (Avalik) Kangro X Tehnovõrkude plaan.pdf (Avalik) Kangro X Detailplaan.pdf Süsteemi poolt genereeritud otsus 29.08.2019 Osaliselt kehtetuks tunnistatud<br>29.08.2019 Kangru aleviku osaline siseteede detailplaneering X Süsteemi poolt genereeritud otsus Osaliselt kehtetuks tunnistatud 14.11.2019 **Kangro XI maaüksuse**  $detailplaneerina<sup>2</sup>$ **Arhiveerimine:** 29.10.2015 Lae alla piirifail

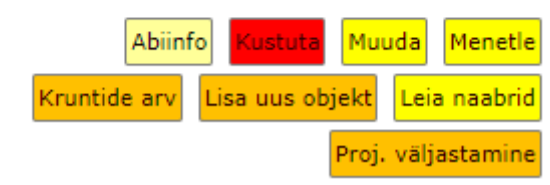

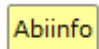

kuvab abiinfo lehe.

ustuta võimaldab kogu planeeringu infosüsteemist kustutada.

Muuda avab eraldi aknas planeeringute menetlemise etapid (vt pikemalt juhendi 5. peatükist).

Menetle avab eraldi aknas planeeringu menetlemise etapid (vt pikemalt juhendi 6. peatükist).

Kruntide arv võimaldab konkreetsele planeeringule mistahes menetlusetapis lisada kruntide arvu ja nende pindala, samuti korterite arvu

Lisa uus objekt võimaldab uue detailplaneeringu sisestamise alustamist (vt pikemalt juhendi 7. peatükist).

Leia naabrid võimaldab leida katastriüksused, mis piirnevad tulevase planeeringu alaga ja leida X-tee kaudu nende naaberkinnistute omanikud koos kontaktandmetega (vt pikemalt juhendi 9. peatükist).

Proj. väljastamine projekteerimistingimuste väljastamine, mis võimaldab leida katastriüksused, mis piirnevad projekteerimistingimuste väljastamise alaga ja leida Xtee kaudu nende naaberkinnistute omanikud koos kontaktandmetega (vt pikemalt juhendi 9. peatükist).

Süsteemi poolt genereeritud otsus Susteemi poolt genereeritud oti<br>Osaliselt kehtetuks tunnistatud<br>14.11.2019 Kangro XI maaiiksuse Kangro XI maaüksuse detailplaneering X

Süsteemi poolt genereeritud "**Osaliselt kehtetuks tunnistatud**" otsust koos lõikega, saab planeeringuobjekti infolehel kustutada. Selleks tuleb klõpsata punast ristikest Kangro XI maaüksuse üleplaneeriva nime taga detailplaneeringX

Nupud tekivad objekti info lehele vaid juhul, kui autoriseeritud kasutajale on planeeringute mooduli muutmisõigus antud.

## <span id="page-19-0"></span>**5 Planeeringu muutmine**

Planeeringu muutmise paneelilt saab redigeerida planeeringuga seotud infot.

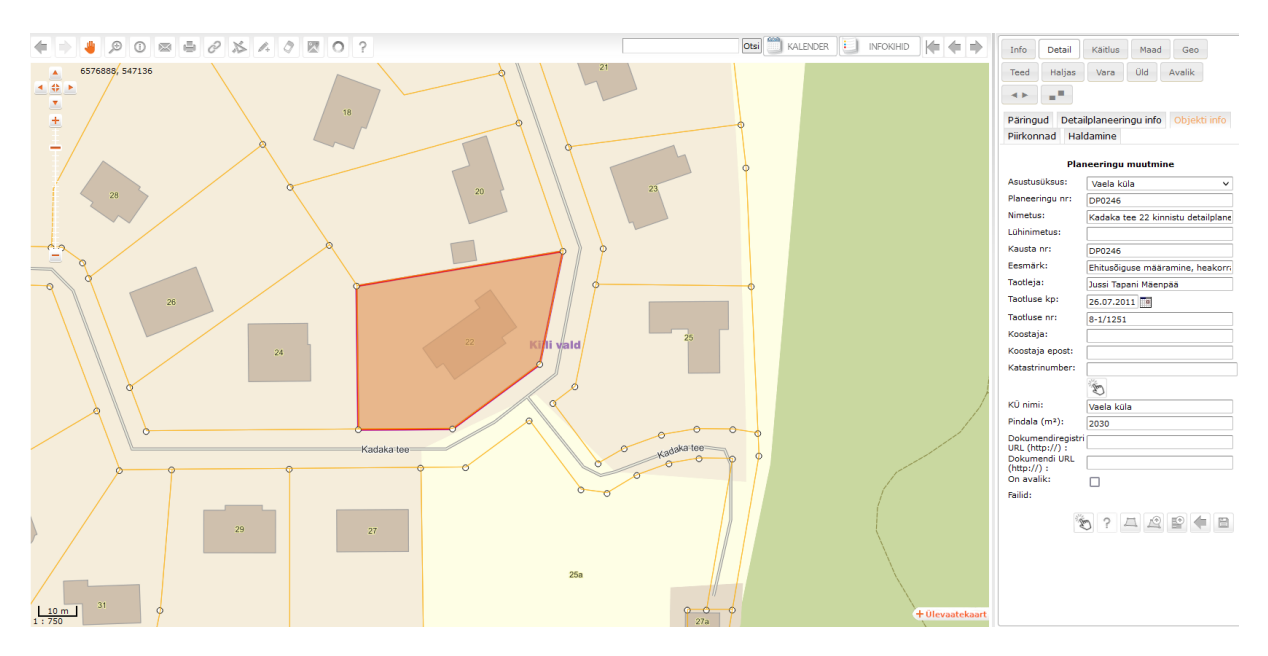

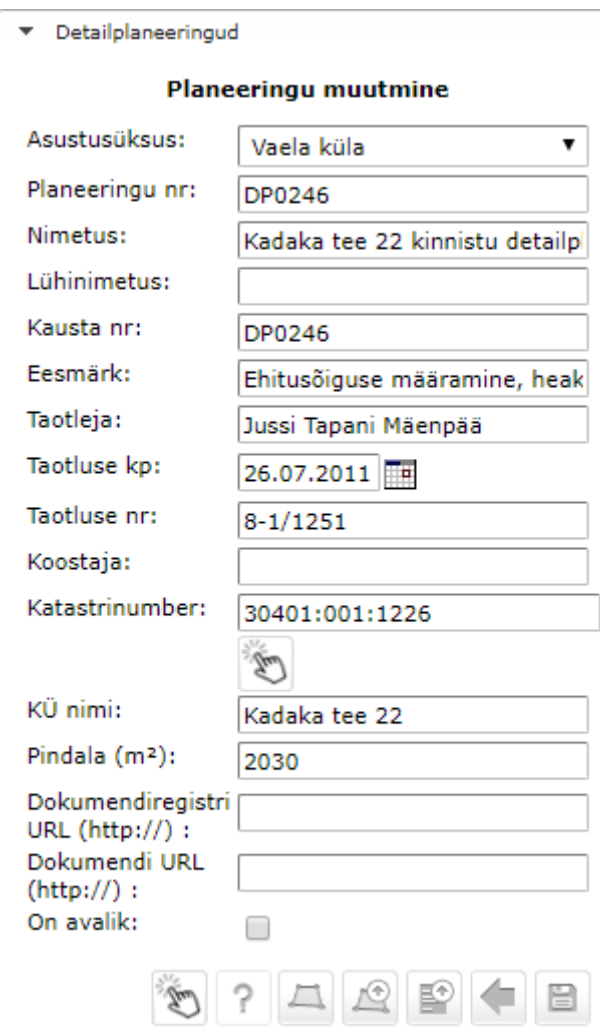

## **Nuppude funktsioonid**

planeeringuala valik kaardilt katastriüksusena (NB! Alumisel menüüribal olevat nuppu kasutage siis, kui teete planeeringuala konkreetsele katastriüksusele);

abiinfo, juhendid;

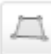

 $\tilde{?}$ 

planeeringuala joonistamine kaardile;

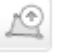

 $\mathbb{P}$ 

piiri loomine laetavas piirifailis olevaid nurgapunktide koordinaate kasutades;

faili üleslaadimine, siin avaneb võimalus määrata failile sobiv alamtüüp.

Kõikide menetlusetappide juurde on sisestatud ainult vastavasse etappi loogiliselt sobivad failivalikud. Kui ükski pakutud valikutest ei sobi, on võimalik valida failitüübiks "Määramata". Kõik enne käesolevat muudatust sisestatud failid ongi failitüübiga "Määramata" ja kasutajal on võimalik ise see failitüüp iga faili puhul täpsustada. Edaspidi on plaanis tekitada kasutajaliidesesse nupud, mille vajutamisel pakib programm õiges järjekorras konkreetsetest menetlusetappidest ühte konteinerisse kokku konkreetsed failitüübid ametkondadele esitamiseks.

tagasi, muudatusi ei salvestata;

muudatuste salvestamine.

Katastrinumber: 30402:001:0007

võimalik lisada *"näputöö*" nupuga

valitud planeeringualale täiendavaid katastriüksusi. Töötab vaid registreeritud katastriüksustel ja tingimusel, et lisanduvate maatükkide piirid langevad kokku (ei ole maareformi praagist tulenevaid maasiile). Viimastel puhkudel on otstarbekas parema lõpptulemuse huvides nihutada ala välispiiri käsitsi suuremaks.

Uue ala peal klõpsamine lisab ala seni valitute hulka.

Juba valitud alal klõpsamine eemaldab selle valitute hulgast. Iga uue ala valimiseks tuleb nupp uuesti aktiveerida

## <span id="page-21-0"></span>**6 Planeeringute menetlemine**

Menetluse etapid avanevad eraldi aknas.

Iga etapi jaoks on eraldi alamaken vajalike sündmuste, dokumentide, failide infosüsteemi salvestamiseks.

Ekraani vasakul pool on etapi valik, keskel konkreetse etapi andmestiku sisestamise aknad ning paremal pool info juba sisestatud andmete kohta.

Juba sisestatud andmeid on võimalik näha menetluse info aknas, neid on võimalik ka punasele ristile vajutades kustutada.

**Näide:** Taotluse esitamise alamaken

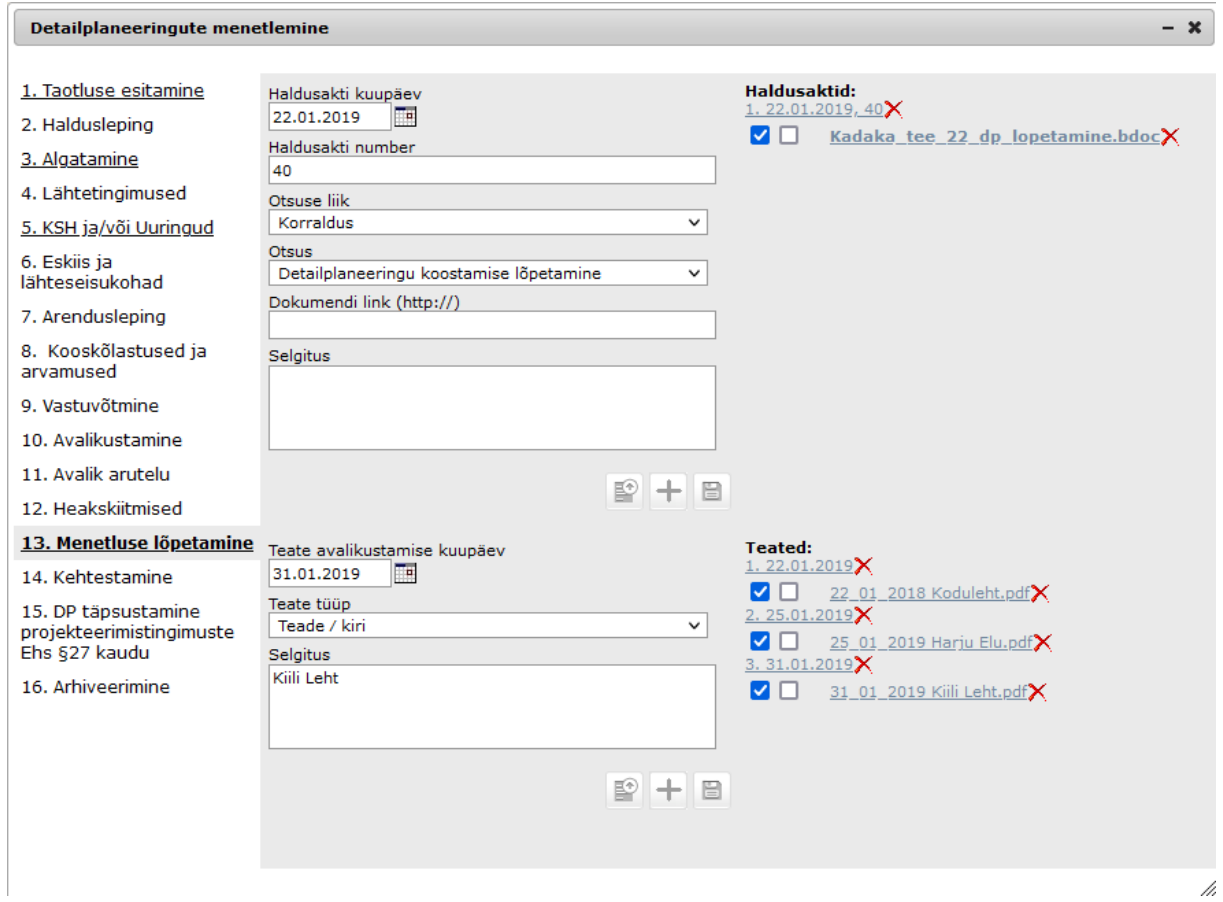

**Näide:** Planeeringu kehtestamise alamaken

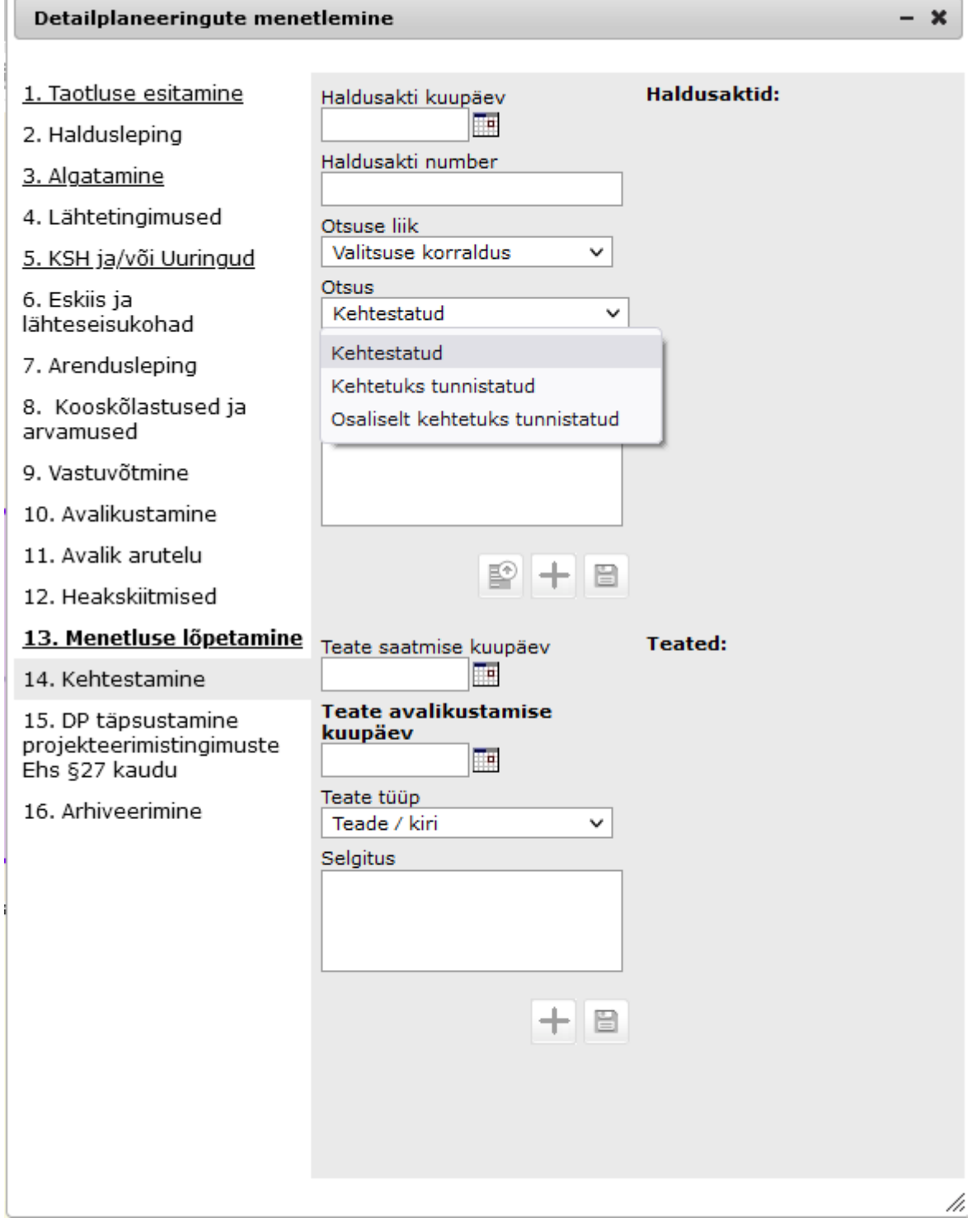

Î.

#### Detailplaneeringute menetlemine

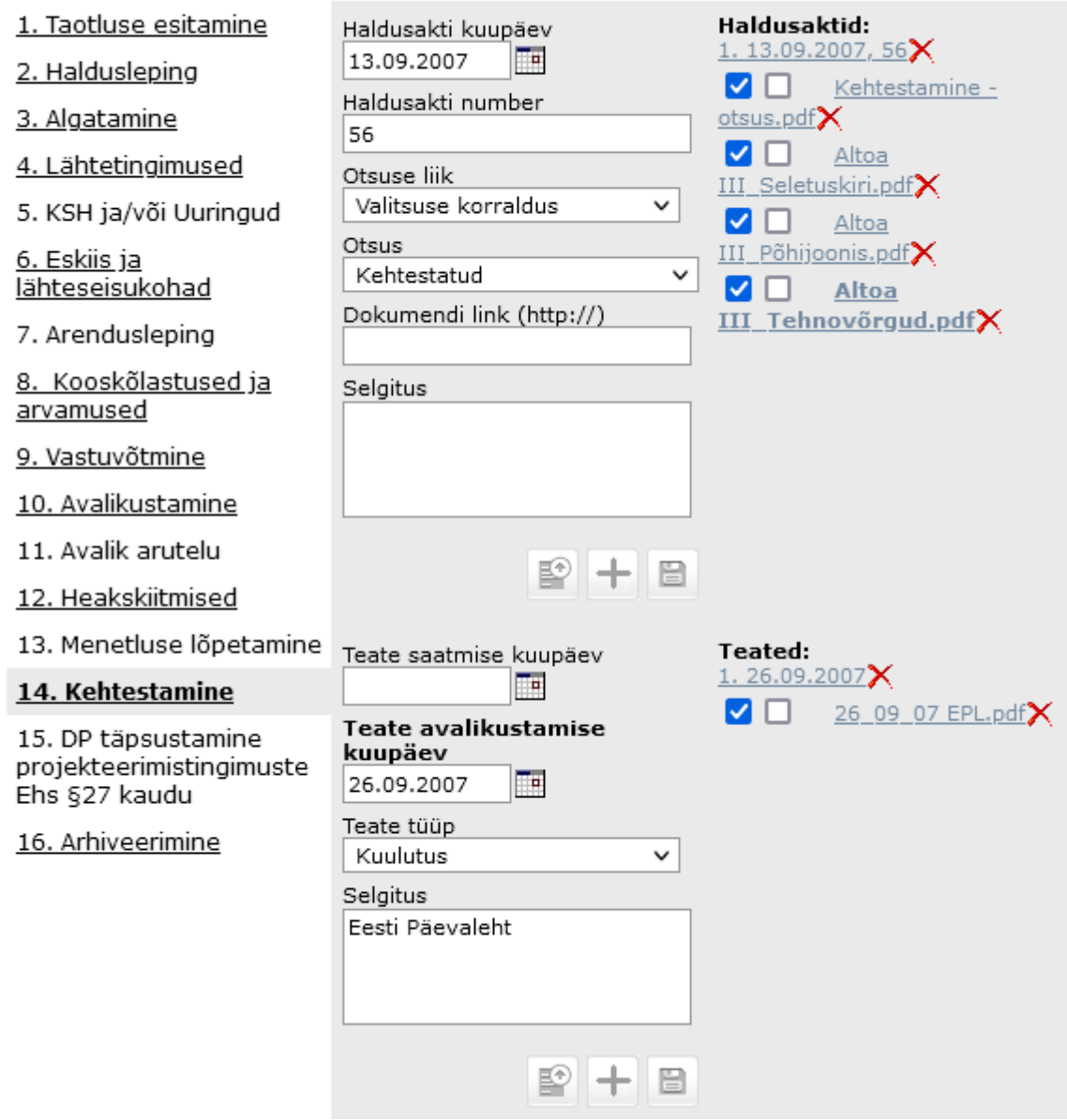

Planeeringu menetluse akendesse on võimalik infot sisestada mitut moodi:

a) vaba teksti sisestamine, näiteks Taotleja või Selgitus väljadesse. Enamik taolistest väljadest omavad *autocomplete* funktsiooni - st uute andmete andmebaasi lisamisel, hakkab programm ise andmeid välja pakkuma juba varem samale väljale sisestatute seast. Nt väli Selgitus "Algatamise etapis" - kui sinna on korra sisestatud nt ajalehe nimi "Harju Elu", siis sisestades klaviatuuril "h" tähe, pakub programm teile kohe välja "Harju Elu".

 $- x$ 

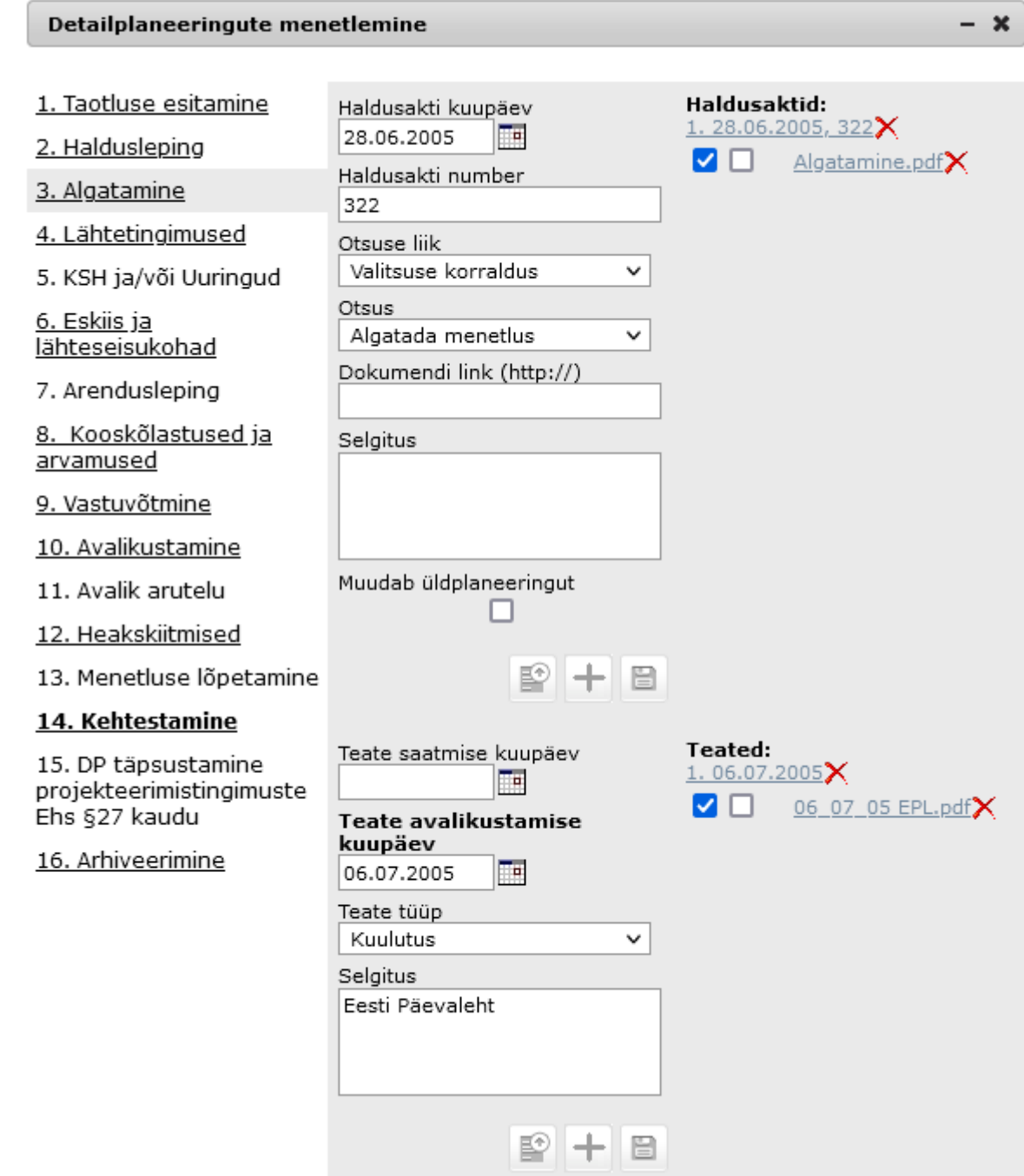

- b) kuupäevade sisestamine on võimalik nii kalendrit abina kasutades kui ka kuupäevi otse väljale sisestades;
- c) osad väljad sisaldavad ette määratud väärtusi. Sellisel juhul tuleb sobiv väärtus lihtsalt valida. Sellisteks väljadeks on näiteks Otsuse liik või Teate tüüp.

 $\bullet$ 

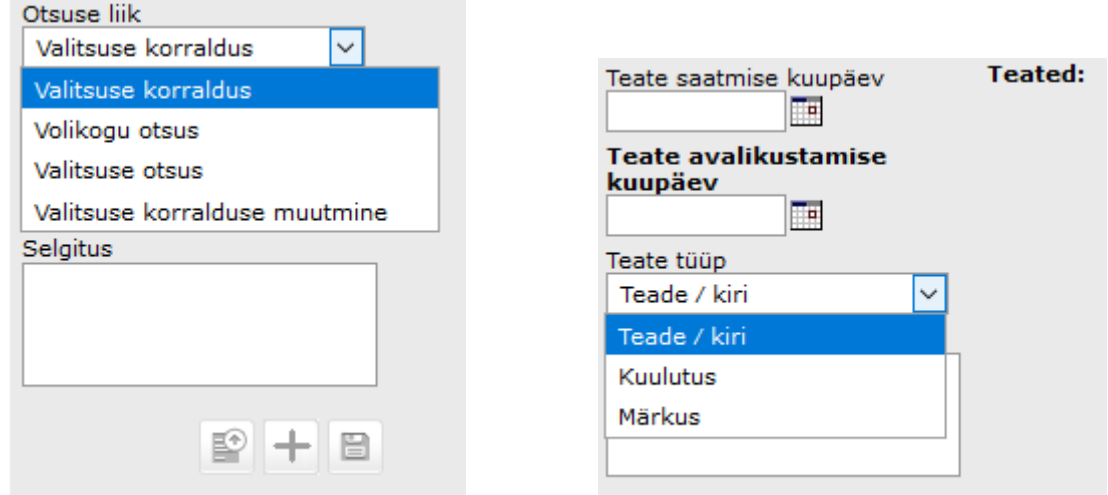

d) Võimalik on sisestada menetluse linke. Menetlusel lingi salvestamisel on seda võimalik kasutada otseteena - nt dokumendihalduse tarkvarasse. Selleks tuleb esmalt vajalik link vastavasse lahtrisse kopeerida - nt planeeringu menetluse etappide 1; 2; 3; 4; 5; 7; 8; 9; 10; 11; 12; 13 või 14 vastavale andmeväljale.

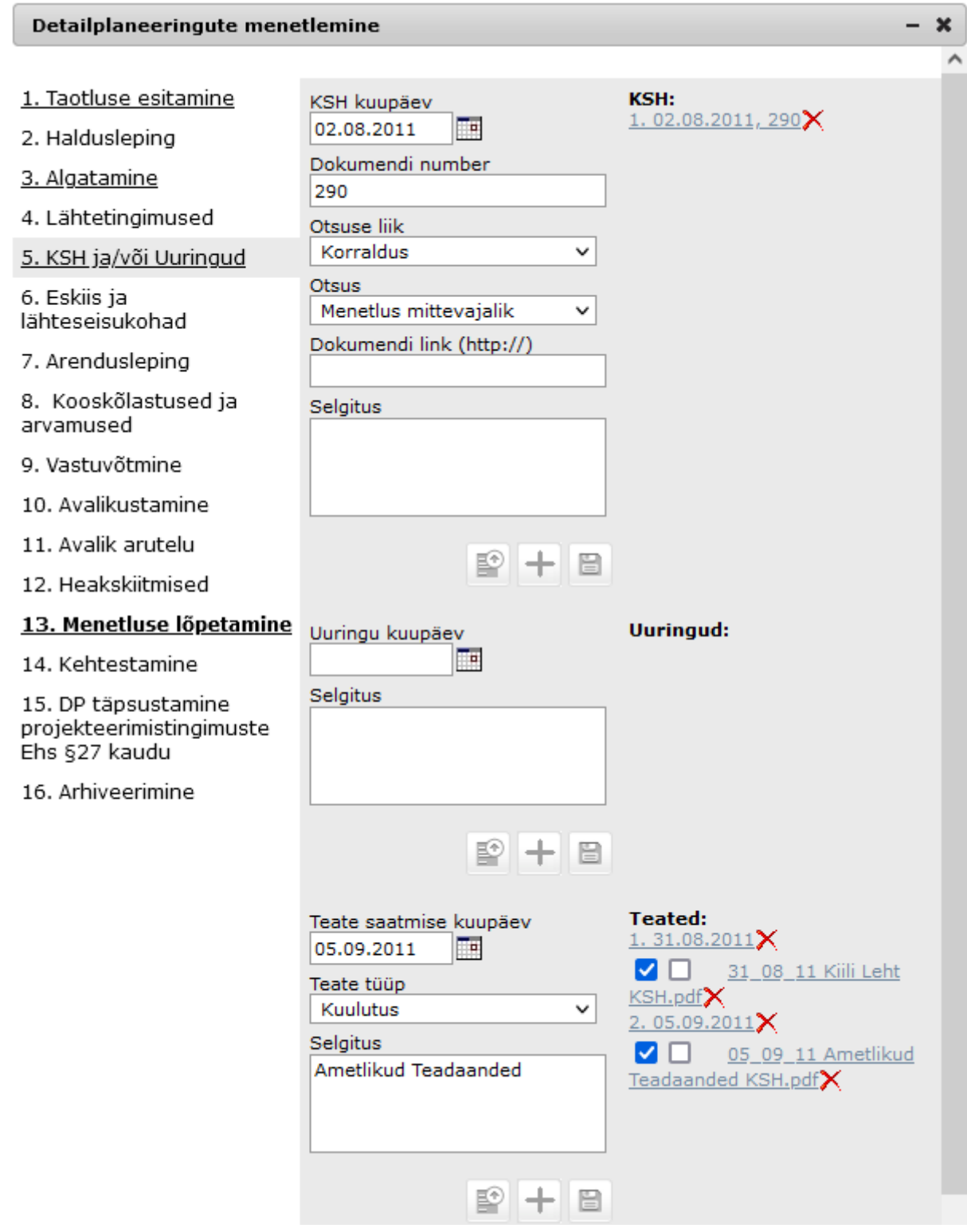

See link on hiljem avatav hoides samaaegselt all Ctrl nuppu ja lingile klõpsates.

e) Pärast mistahes etappi või etapi osasse info sisestamist, tuleb info salvestada,

vajutades **nuppu**.

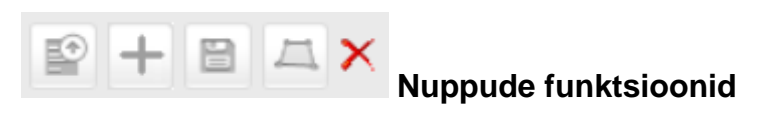

畛 faili üleslaadimise võimalus – see võimalus tekib konkreetse etapi alla alles siis, kui vastaval menetlusetapil on täidetud kõige ülemine väli - kuupäev. Faili üleslaadides on võimalik määrata dokumendi tüüp.

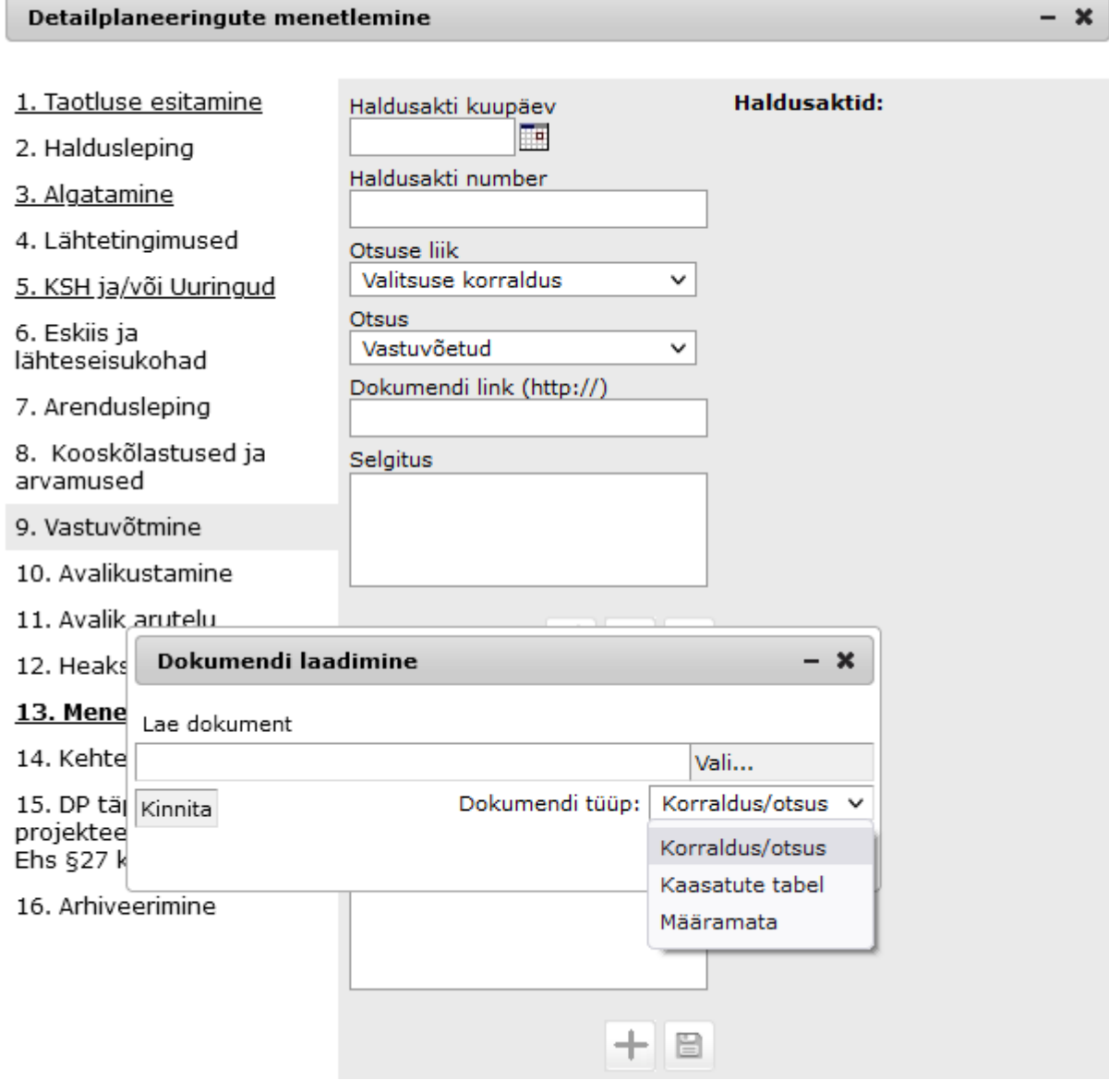

sündmuse, toimingu lisamine, - kui soovite teist või enamat samasugust sündmust, näiteks eskiisi arutelu või kooskõlastamist sisestada, siis kasutage

nuppu  $\left| + \right|$ . Kui aga soovite olemasolevat sündmust muuta, siis kirjutage

sündmuse väärtused väljades üle ning salvestage

salvestamine.

- "**Kehtestamine**" menetlusetapi juures on võimalik "**Osaliselt kehtetuks tunnistatud**" otsusele juurde lisada käsitsi joonistatud ruumikuju lõige.

- "**Kehtestamine**" menetlusetapi juures on võimalik "**Osaliselt kehtetuks tunnistatud**" otsuse juures kustutada otsusega seotud lõiget.

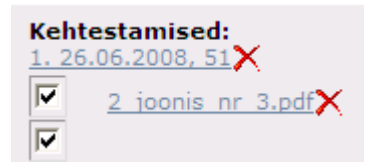

Iga lisatud faili juures on võimalik ametnikul määrata, kas dokument on avalikus vaates nähtav (linnuke sisse lülitatud) või mitte. Vaikimisi on fail avalikus vaates mittenähtav. Kui olete faili määranud avalikus vaates nähtavaks, on teie objekti info lehel vastav hoiatus faili ees oleva liite (Avalik) näol.

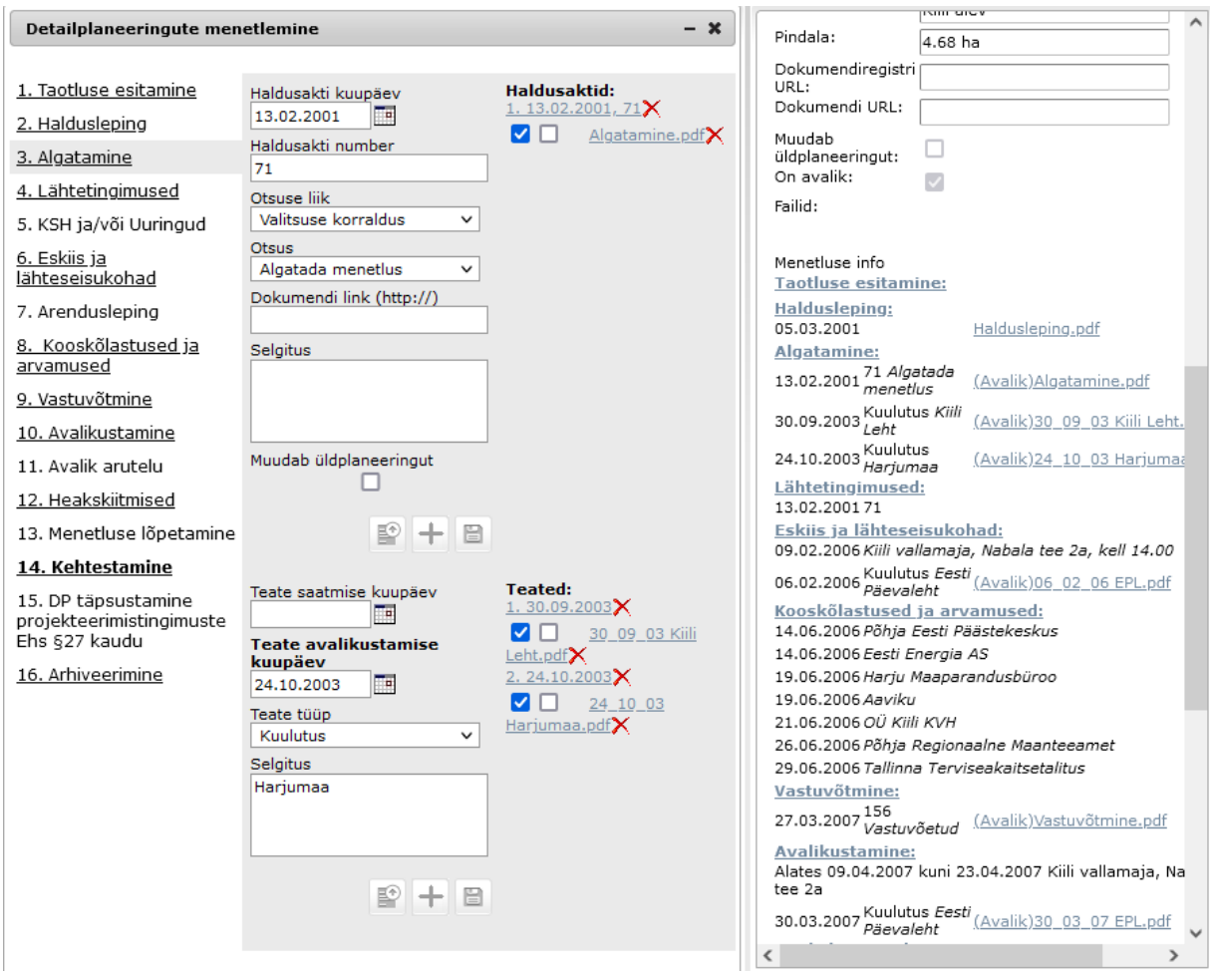

Menetluse 3. etapis ("Algatamine") on võimalik linnukesega ära märkida, kas algatatud detailplaneering on üldplaneeringut muutev. Üldplaneeringut muutvad menetlused on võimalik leida vastavat päringufiltrit rakendades.

## <span id="page-30-0"></span>**7 Planeeringujooniste kuvamine KOVGIS EVALD-s**

Konkreetse planeeringu joonise saate ekraanile kuvada (vastava faili olemasolul) vajutades silma kujutisega nupule .

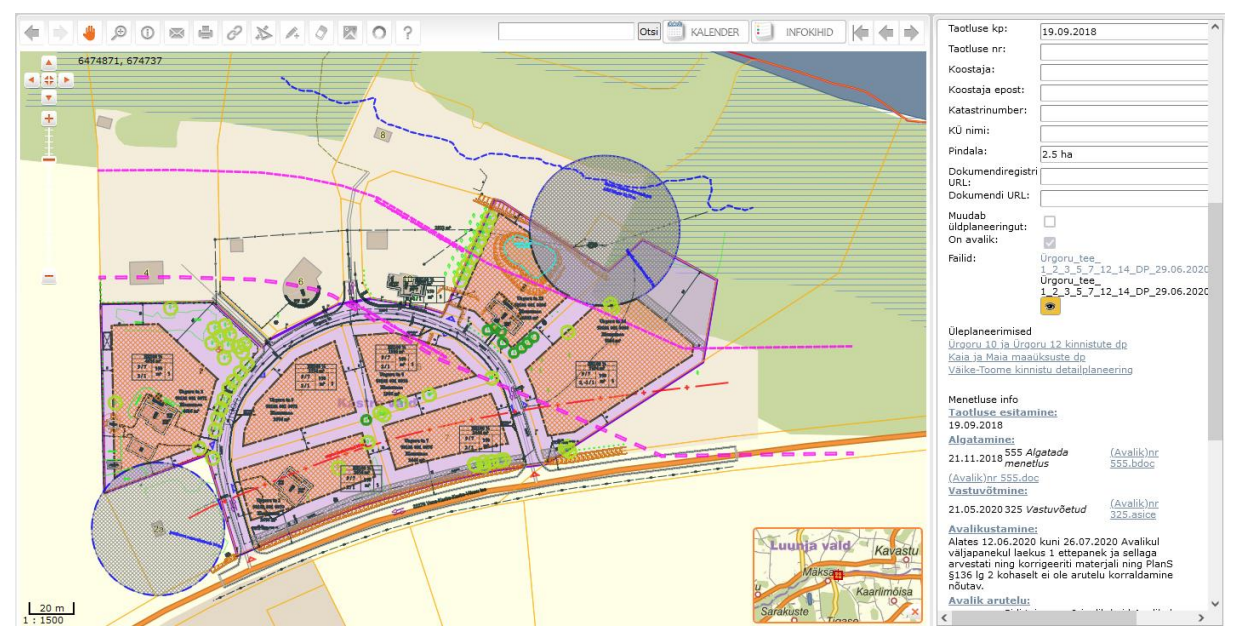

Avades detailplaneeringute moodulis "silmafaili", kaotab programm igakordsel avamisel ära tülika ja infot risustava ala välispiiri. Uue silmafaili avamisel jääb varasem avatud silmafail ekraanile alles. See funktsionaalsus võimaldab ekraanile kuvada detailplaneeringute "silmafailidest" "valveplaani", millele lisab kasutusmugavust "aluskaardi läbipaistvaks" tegemise nupp **INATTAPEIDA ALUSKAART** NB! - viimane on kasutatav vaid ametnike tsoonis sisse logituna. Aluskaartide valikumenüüst vasakul asub ametnike tsoonis nupp

NÄITA/PEIDA ALUSKAART . See nupp võimaldab teha valitud aluskaardi läbipaistvaks. Nuppu saab sisse-välja lülitada ühe hiireklikiga.

Planeeringu juurde saab salvestada kõik objektiga seotud failid (\*.dwg, \*.dgn, \*.doc, \*.xls, \*.pdf jne).

## <span id="page-31-0"></span>**7.1 "Silmafailide" loomine**

Lisaks detailplaneeringutele on võimalik üles laadida ka mõõdistusfaile, mille sisu tuuakse "silma" sisselülitamisel otse kaardipildile.

Pargi\_DP\_2d\_v7silm.dgn

"Silmafaili" omadused:

Fail peab olema Microstationi V7-2D formaadis. Selleks, et "silmafail" oleks

kaardipildil vaadeldav, nõuab see faili loojalt Microstationi või AutoCad-i joonistuselementidega manipuleerimise oskust.

## **Minijuhend:**

Kuna Open Layers (OL) ei võimalda kuvada \*.dwg ja \*.dgn v8 faile, tuleb eelvaate jaoks failid teisendada \*.dgn v7 vormingusse. Alltoodu on Microstationi baasil, Autocad'i käskudega võrreldes võib olla erinevusi.

- 1. Teha uus V8 2D fail MKM nõuetele vastava kihistuse ja värvitabeliga,
- 2. võtta referentsiks alla originaalfail, sulgeda selles kõik liigsed kihid (vormistus, mõõtmisandmed, lisainfo, võrk,katastripiirid jmt) ning sulatada (*Merge into master*) referents uude faili,
- 3. uues failis teha vajalikud elementide ja kihtide korrastused (*Shared cell***- >***Normal cell*, **kustutada kõik mittevajalikud tekstid** (*Text, Text node*), sest need pole skaleeritavad).
- 4. vajadusel vahetada 0-värviga elemendid nt tumehalli vastu (meie kasutame MKM tabelis 239), sest 0-värvi näeb OL tingimusteta valgena.
- 5. valida kõik elemendid (*Select all*) ja **lõhkuda joonestiilid** (*Drop line style*)
- 6. valida kõik elemendid (*Select all*) ja **lõhkuda** (*Drop*) **tekstid, jooned jmt**
- 7. *Compress design*, mis kustutab failist kõik mittevajaliku.
- 8. viimase liigutusena *Export*->dgn v7 ning panna hilisemaks originaalist eristamiseks faili nime lõppu \***V7 silm**.dgn
- 9. järgmiseks laadida failid (nii silma kui originaali) EVALD-isse
- 10.lülitada silm sisse ja joonistada mõõdistatud ala piir
- 11.täita tabelis mõõdistamisandmed ja salvestada

## **Tähtis:**

Selleks, et üleslaetav V7-2D fail tekitaks mõõdistuse failide juurde "silma" kujutise koos tema omadustega, peab üleslaetava faili nime lõpus olema sõna "silm".

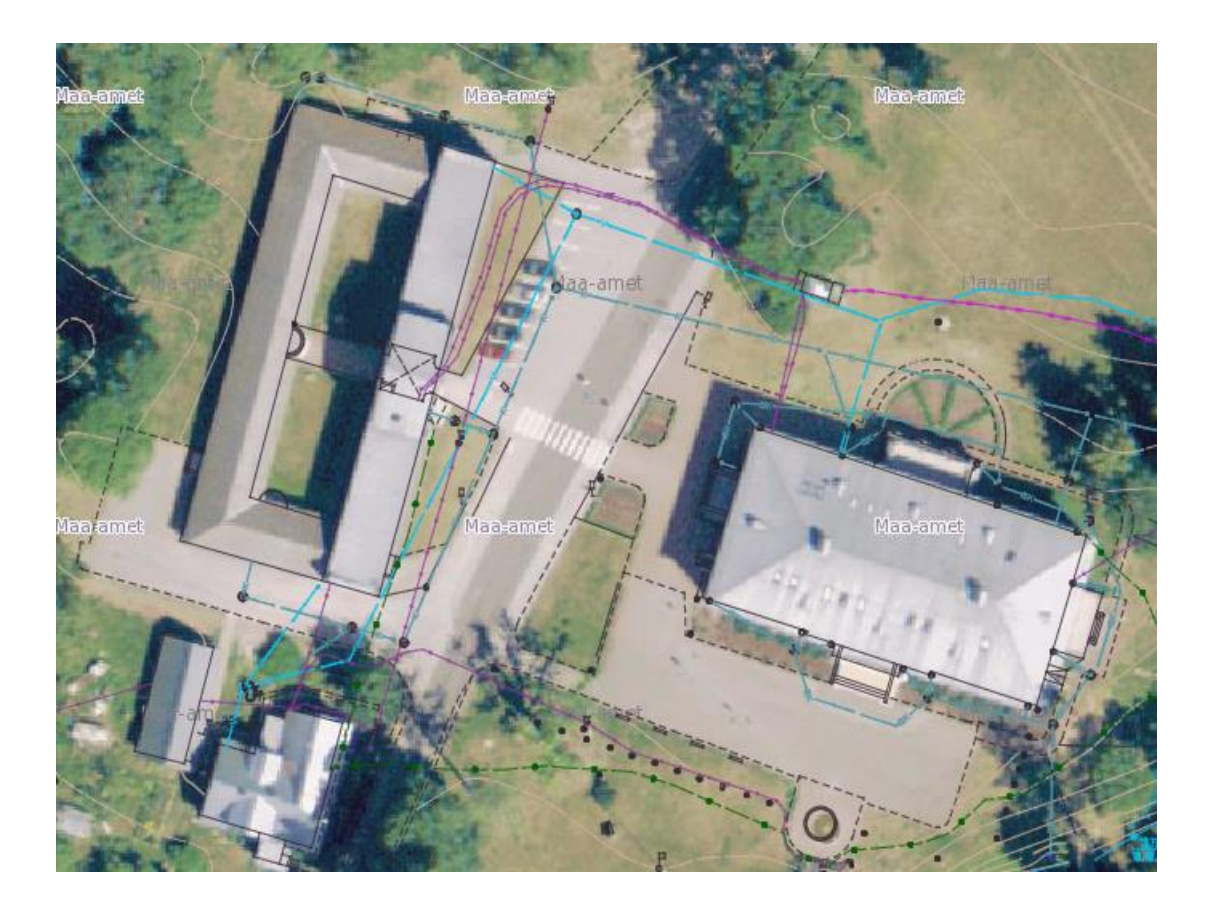

## <span id="page-33-0"></span>**8 Uue planeeringu lisamine**

Planeeringu lisamise paneelil sisestatakse uue planeeringu andmed **Lisa uus objekt** nupu kaudu.

Uue planeeringu lisamisel valige esimesest rippmenüüst asustusüksus, siis leitakse ja kuvatakse asustusüksuse asukoht ka kaardipildile ning planeeringuala asukohta on mistahes meetodil lihtsam määrata.

Planeeringuala on võimalik infosüsteemi sisestada:

- 1) ala kaardile joonistades;
- 2) ala tekitada nurgapunktide koordinaatide impordina failist;

3) valida planeeringuala kaardil konkreetsele katastriüksusele klikkides. Asutusüksuse väli täidetakse automaatselt juhul, kui planeeringu ala jääb ühe

asustusüksuse territooriumile ning automaatselt täidetakse ka katastriüksuse numbri ja nime väljad;

4) sisestades katastritunnuseid Katastritunnuse väljale ning kinnituseks vajutada

näpuga nuppu

**Näide:** planeeringu ala on loodud kahe katastriüksuse tunnuse sisestamisega.

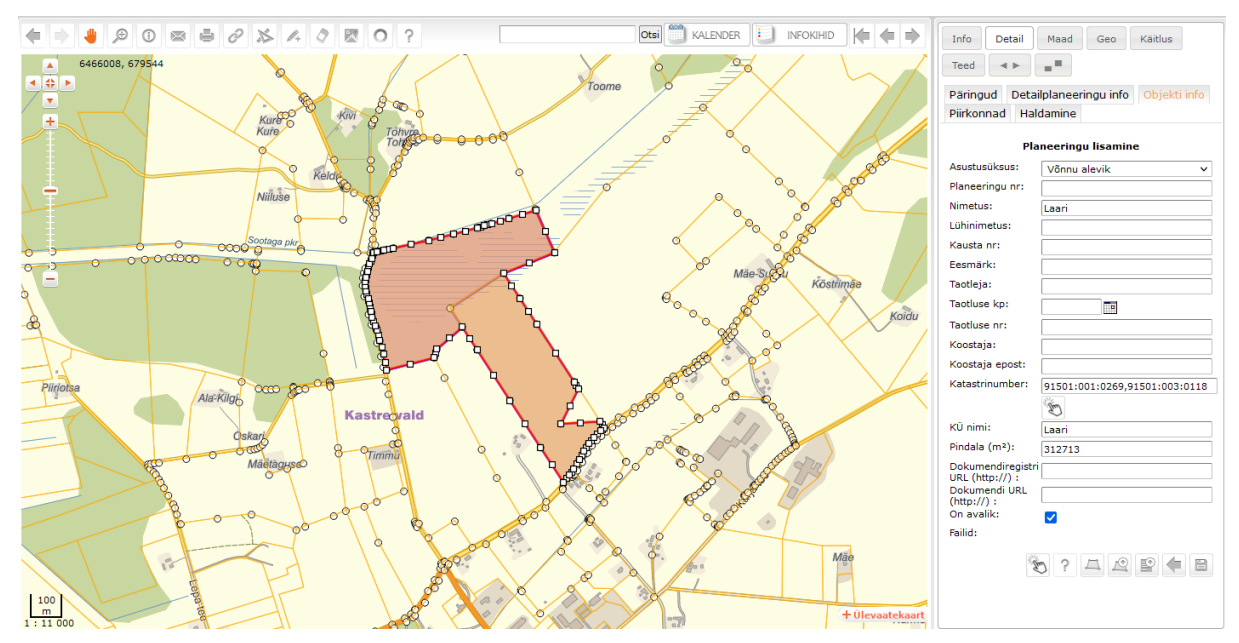

Uue planeeringu lisamisel pakub süsteem vaikimisi automaatselt **järgmise vaba numbri**. Numbril võib olla eesliide, näiteks DP. Numbri mittesobimisel saab seda käsitsi muuta.

Kui planeeringualasse valitakse katastriüksus, täidab süsteem planeeringu nime välja selle katastriüksuse nimega. Nime on võimalik muuta.

## <span id="page-34-0"></span>**8.1 Üleplaneeritud alad**

Infosüsteem analüüsib automaatselt kattuvate ruumikujudega planeeringud võrreldes Kehtestamise etapi kuupäevi ja ruumikujusid varasemate kuupäevade ja ruumikujudega. Juhul, kui kehtestatud planeeringu ruumikuju katab täies ulatuses mingi varasemalt kehtestatud planeeringu, muutub varasem planeering automaatselt Kehtetuks ja kantakse menetluse etapi Arhiveerimine kaudu programmi Arhiivi (nähtav ainult ametnike tsoonis). Ühtlasi muutub mittekehtiv ruumikuju senise pidevjoonega ümbritsemise asemel katkendjoontega kujundatuks.

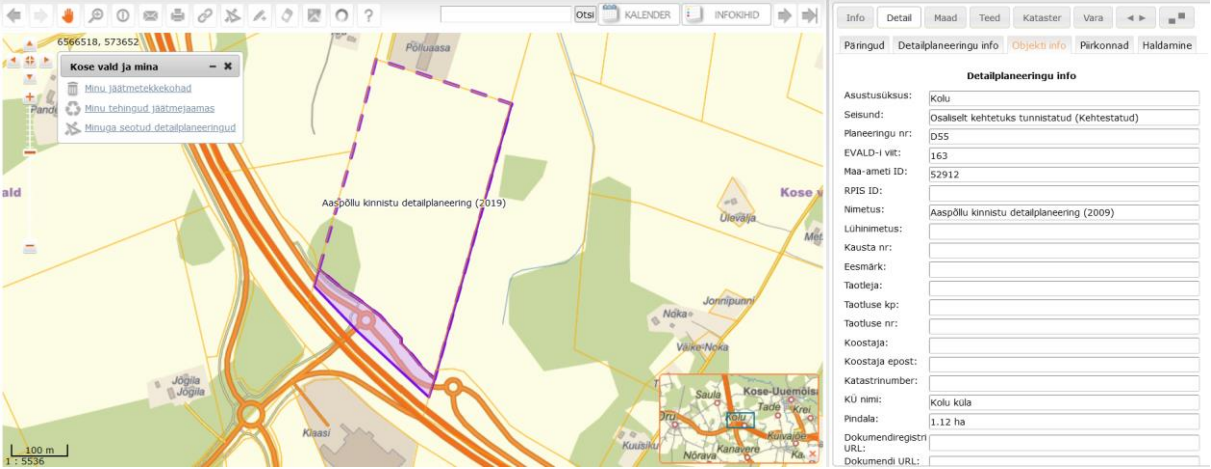

Juhul, kui kehtestatud planeeringu ruumikuju katab osaliselt mingi varasemalt kehtestatud planeeringu, muutub varasem planeering automaatselt osaliselt kehtetuks ja mittekehtiv ruumikuju osa kuvatakse samamoodi katkendliku joonega.

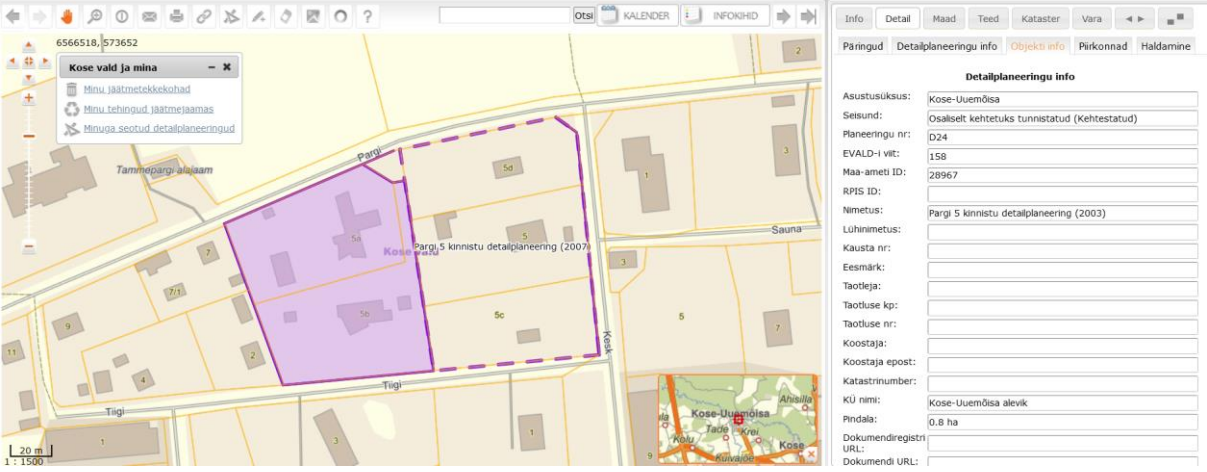

Selline kontroll toimub nii juba olemasolevate andmete kohta kui ka uuele planeeringule Kehtestatud staatuse andmisel – varem kehtestatud planeeringu staatust muudetakse kattuva pinna ulatuses.

## <span id="page-35-0"></span>**8.2 Osaliselt kehtetuks tunnistamine**

Vali Kehtestatud staatuses DP, mida soovid muuta – nt mingi konkreetse katastriüksuse osas teha DP osaliselt kehtetuks tunnistamise otsus. Siis vajuta Menetle<sub>, avanenud aknas Kehtestamise etapis aktiveerid <sup>+</sup> nupu ja lisad otsuse liigi</sub> - Osaliselt kehtetuks tunnistamine.

## Detailplaneeringute menetlemine

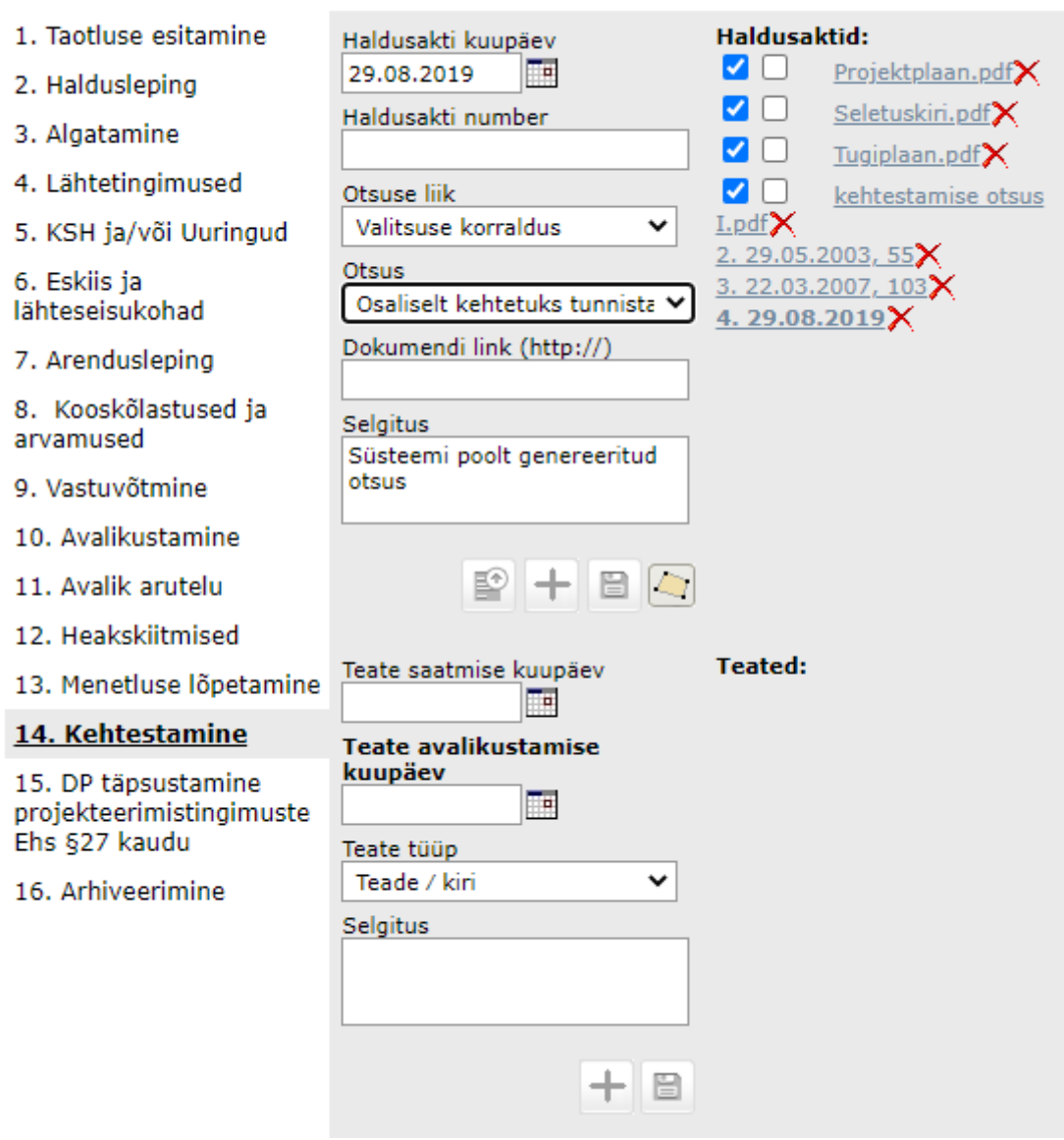

Tavapärastele nuppudele lisandus  $\boxed{\bigcirc}$  - joonista lõige. Nupule vajutades aktiveerub ruumikuju koos piiripunktide ja nendevaheliste snäpipunktidega.

37

 $- x$ 

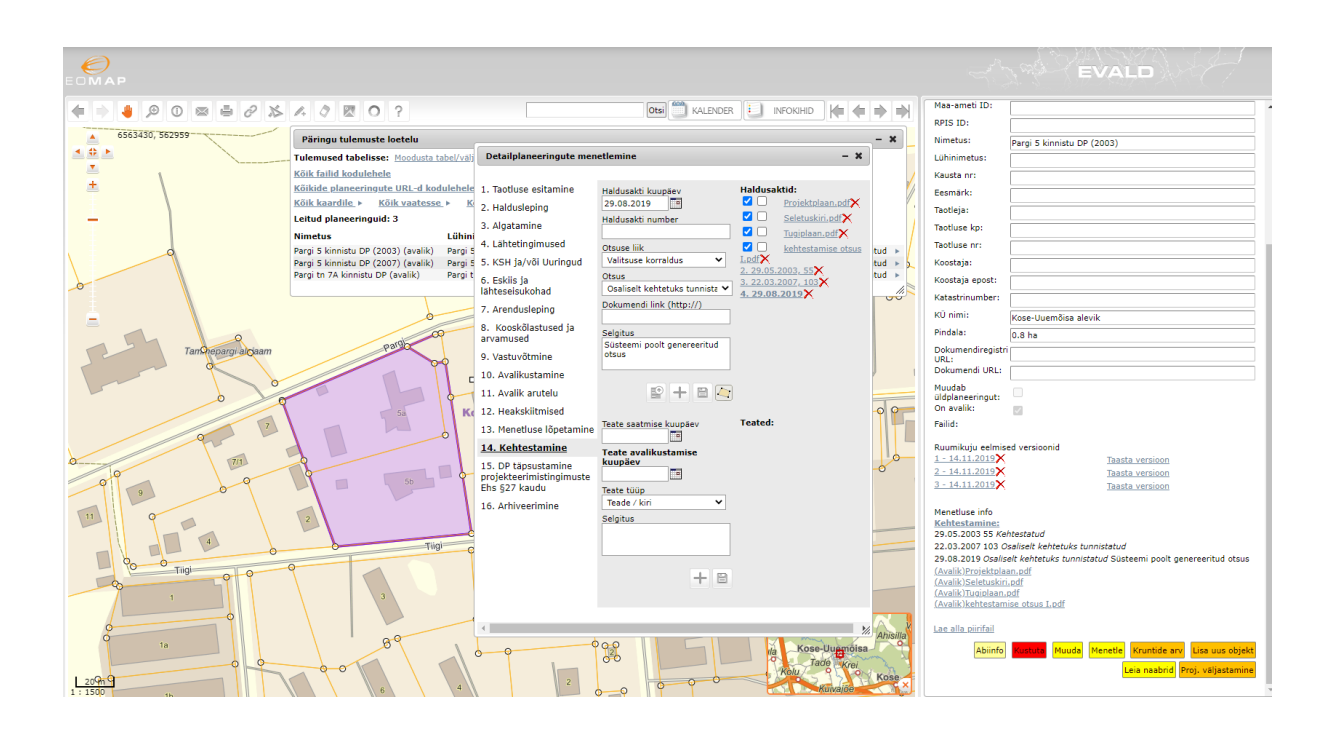

Võta snäpipunktist kinni ja kahanda DP ruumikuju mingi kat. üksuse või kat. üksuste võrra ja salvesta.

## <span id="page-37-0"></span>**8.3 Ruumikujude tagasivõtmise loogika**

Planeeringu muutmisel saab muuta ka olemasolevat ruumikuju. Ruumikuju muutmisel salvestatakse hetkel jõusolev ruumikuju eraldi tabelisse. Ning pärast muutmist tekib planeeringule nimekiri eelmistest ruumikuju versioonidest.

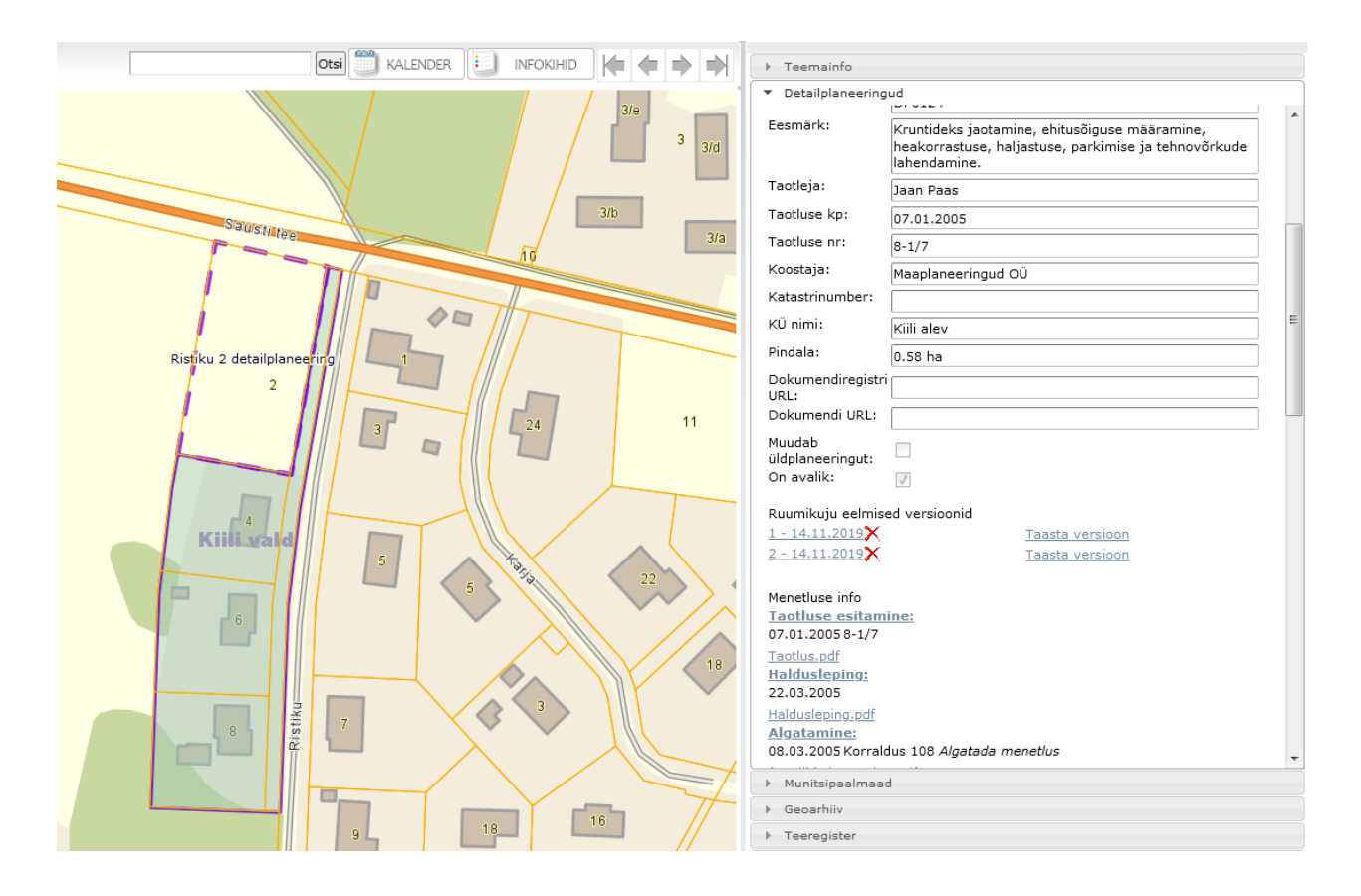

Ruumikuju eelmiseid versioone on võimalik:

- kaardil näidata klõpsates versiooni linki näiteks  $1 14.11.2019$
- kustutada klõpsates nuppu  $\mathsf{X}_1$
- taastada klõpsates linki.

#### <span id="page-38-0"></span>**9 Piirinaabrite leidmine ja teavitamine**

Selleks, et oleks võimalik Planeeringuala piirinaabrite ja kaasamist vajavate isikute leidmist ja nende teavitamist hallata, on loodud uus mugav võimalus, mis avaneb

Leia naabrid nupu alt ainult neile, kellel on X-tee 6 teenuse jaoks luba antud ning arendaja poolt vastav teenus ka aktiveeritud. Selleks palun kontakteeruda [kov@eomap.ee](mailto:kov@eomap.ee) kaudu. Sarnane funktsionaalsus on loodud kasutamiseks Proj. väljastamine nupu kaudu ka maaüksuste, millel parasjagu ei toimu detailplaneeringu menetlust, piirinaabrite leidmiseks (vastavad erisused peatüki lõpus). Nupp Leia naabrid võimaldab leida automaatselt katastriüksused, mis piirnevad tulevase või juba menetluses oleva planeeringu alaga, koos nende aadresside, omanike nimede ja nende elukohtade või asukohtade aadressidega (koos postiindeksiga). Samuti võimaldab lisada tabelisse kaardipildil klikkides naabreid, kes pole otseselt piirinaabrid, kuid keda menetleja peab vajalikuks DP koostamise protsessi kaasata ja samuti saab sellesse tabeli eraldi osasse lisada kaasatud ametiasutused, nii on kõigi kaasatute andmed ühes moodustamise hetke ajakohases tabelis koos.

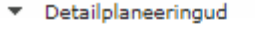

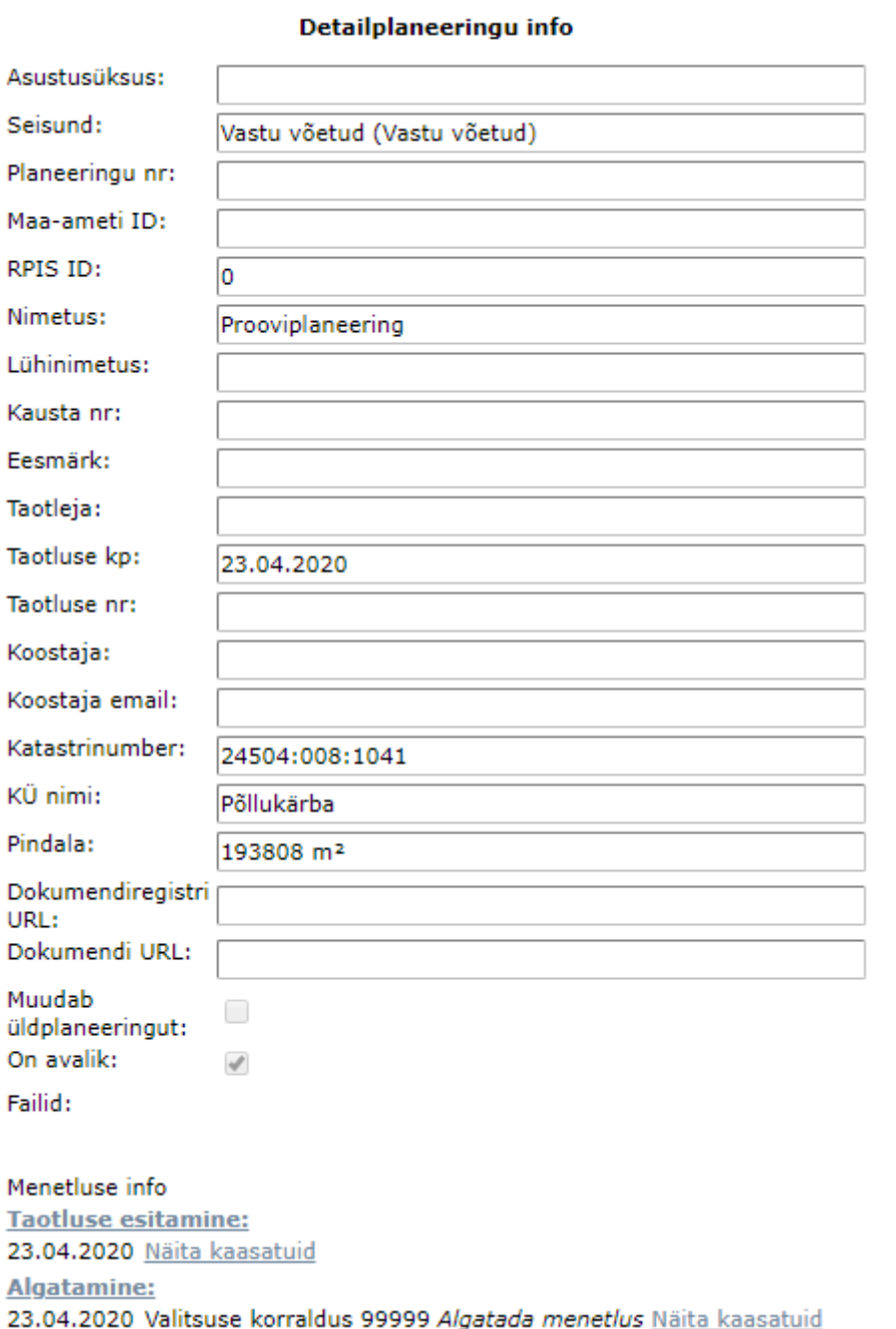

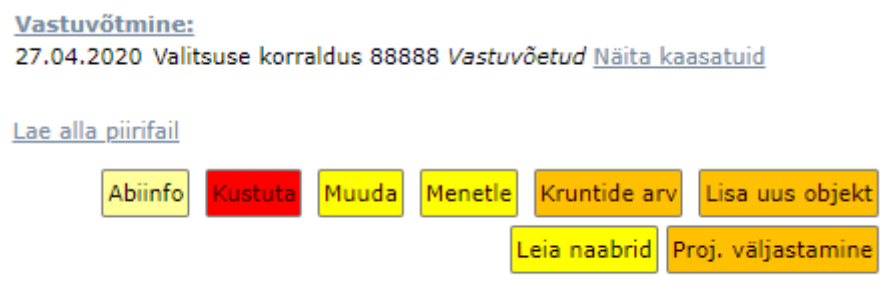

Leia naabrid nupule vajutamisel saate esmalt tabeli, kus on loetletud kõik planeeringualaga piirnevad katastriüksused. Tabeli all on näha sama tulemus ka kaardipildis. Funktsiooni paremaks visuaalseks jälgimiseks sisaldab iga naabermaatükk kaardipildis neli viimast numbrit oma katastritunnusest.

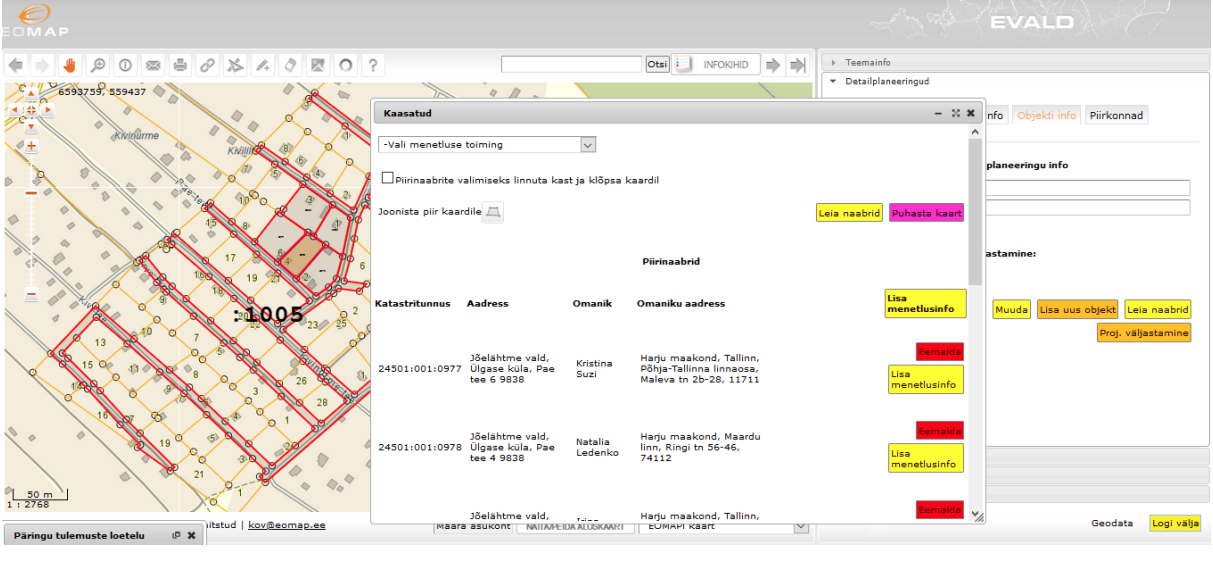

Menetlusinfot saab lisada kõigile korraga kõige ülemise menetlusinfo nupuga. Sama on võimalik teha ka üksikute ridade kaupa rea juures oleva Lisa menetlusinfo nupuga. Samuti saab ridade kaupa leitud piirinaabreid kaasatute tabelist ka eemaldada (nt piirinaabriks omavalitsusele kuuluv tee või planeeringu algatajale kuuluvad maatükid).

Lisa

Tabelis on eristatud 3 erinevat gruppi:

1. Tegelikud naabrid ehk **Piirinaabrid** – ruumikujud programmi loogikast, omanikud X-tee päringutest ning käsitsi lisamiseks on järgmised infoväljad:

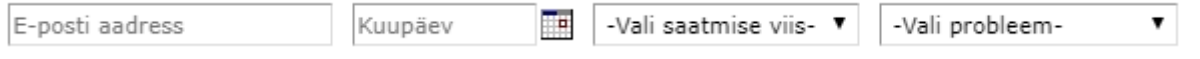

Vali saatmise viis – rippmenüüst saab valida, kas lihtkiri või e-post (viimane ei avane

rippmenüüs, kui e-posti aadress on tühi).

Vali probleem – rippmenüü valikus on Kiri ei jõudnud kohale, E-post ei jõudnud kohale. Kui kodanik on andnud nõusoleku oma e-posti aadressi KOV-ga suhtluseks kasutada (nt planeeringu menetlemisel on tema käest konkreetne luba saadud), siis on see tema isikukoodiga seotult automaatselt kasutatav ka järgmisel analoogsel korral.

Samuti saab ridade kaupa leitud piirinaabreid kaasatute tabelist ka Eemalda nupuga kustutada (nt piirinaabriks omavalitsusele kuuluv tee või planeeringu algatajale kuuluvad maatükid).

- 2. **Kaasatud naabrid** klikkides kaardil vajalikul katastriüksusel, mis ei ole otsene piirinaaber, lisandub see kaasatutesse (tehakse kõik päringud automaatselt samamoodi nagu punkti 1 tabeli juures). Menetluse info lisamine samuti eraldi **Lisa menetlusinfo** nupu alt.
- 3. **Muud kaasatud** siia saab lisada ametiasutused, mille rekvisiidid saab leida otse Äriregistri päringuga (kas registrikoodi või nime järgi) ja nende kontaktid.

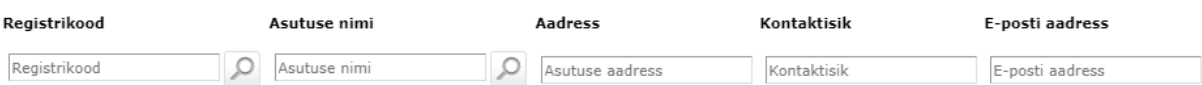

Interaktiivne veebivorm on ainult ametnike tsoonis kasutatavana näha konkreetse menetlusetapi juures (piirinaabrite leidmise nupu käivitamisel tuleks esmalt valida, millise etapi juurde vastav päring genereeritakse).

Loodud päringud ja selle päringuga seotud tabelid säilitatakse konkreetse menetlusetapi juures:

Menetluse info **Taotluse esitamine:** 23.04.2020 Näita kaasatuid Algatamine: 23.04.2020 Valitsuse korraldus 99999 Algatada Vastuvõtmine: 27.04.2020 Valitsuse korraldus 88888<br>Vastuvõetud Näita kaasatuid

Uue menetlusetapi juurde jõudes võivad olla objektiga seotud piirinaabrite ja kaasatute andmed mitteajakohased ja need värskendatakse taas X-tee kaudu.

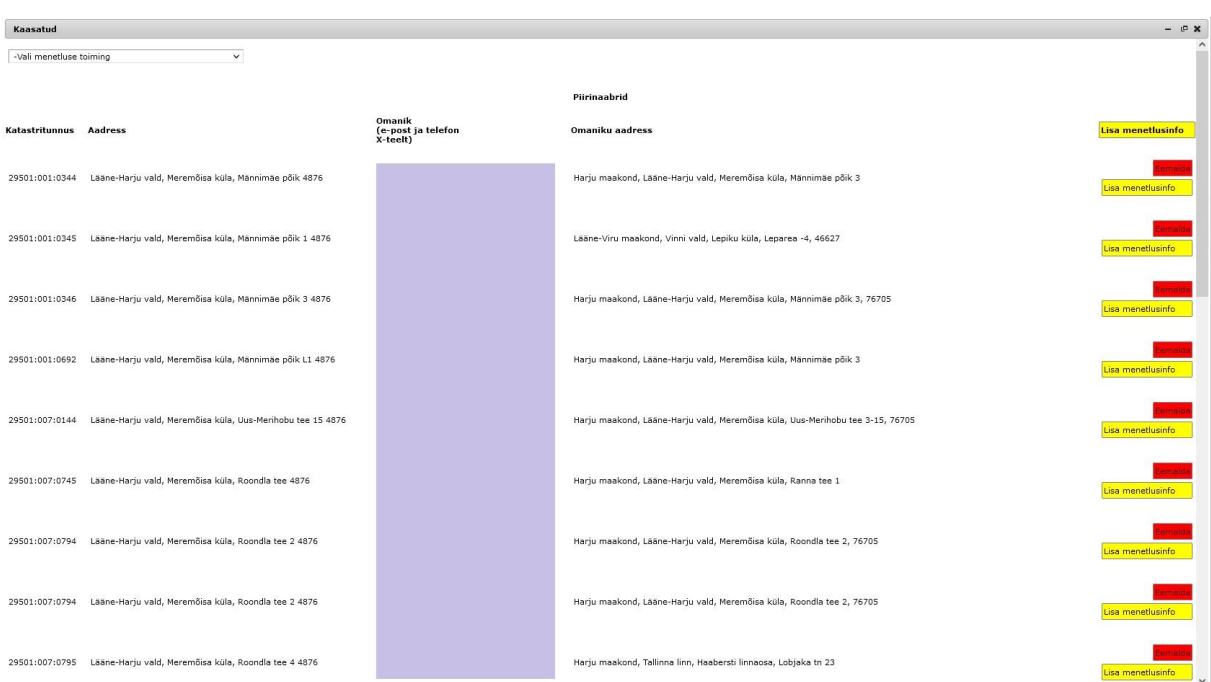

## Kaasatute tabelit on võimalik vastava nupu abil suurendada  $\frac{33}{12}$  ja vähendada  $\frac{10}{12}$ .

## Sama tabeli parem pool suurendatuna:

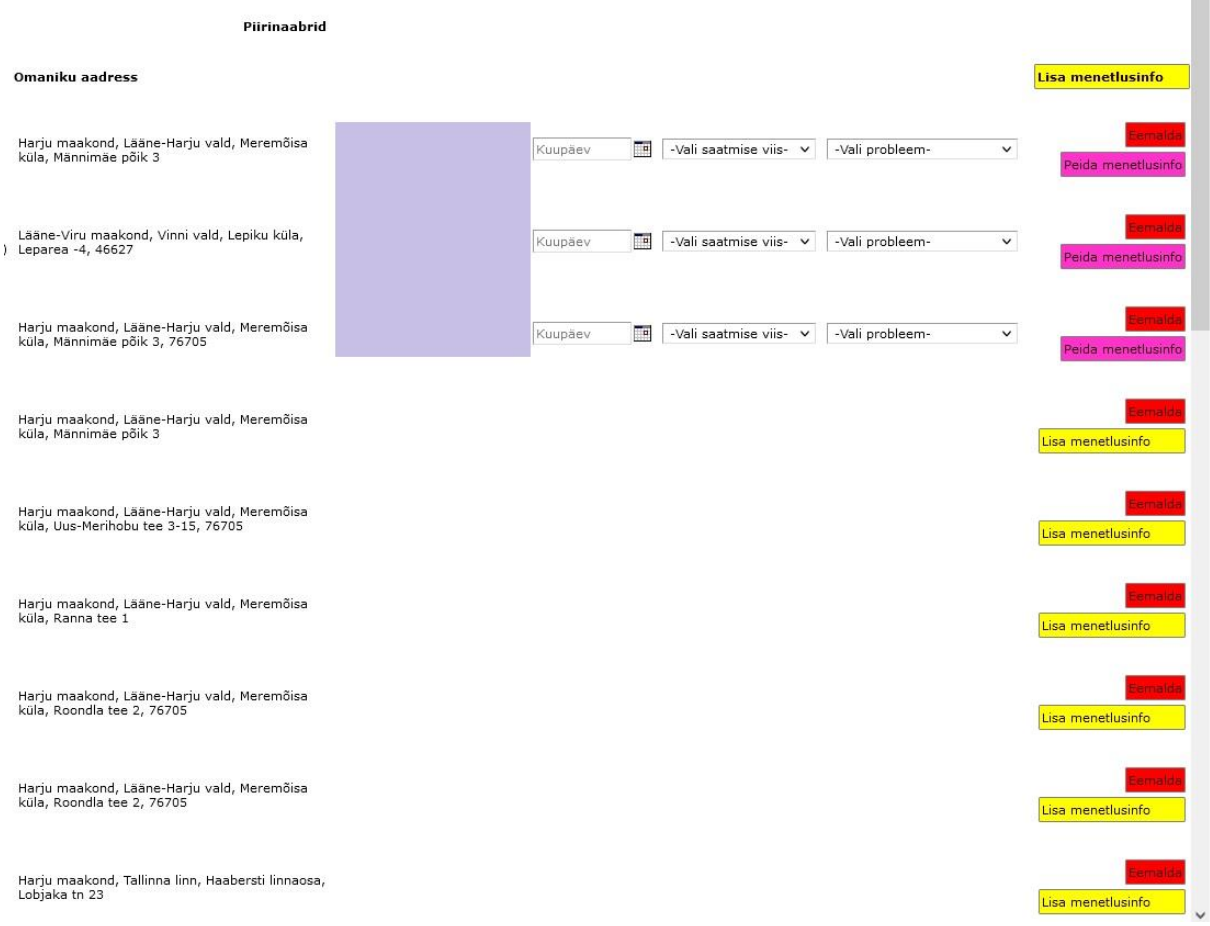

Päringu tulemustest on võimalik moodustada eraldi väljavõte, mida saab salvestada

## *Excel*-i või tekstifailina (\*.csv).

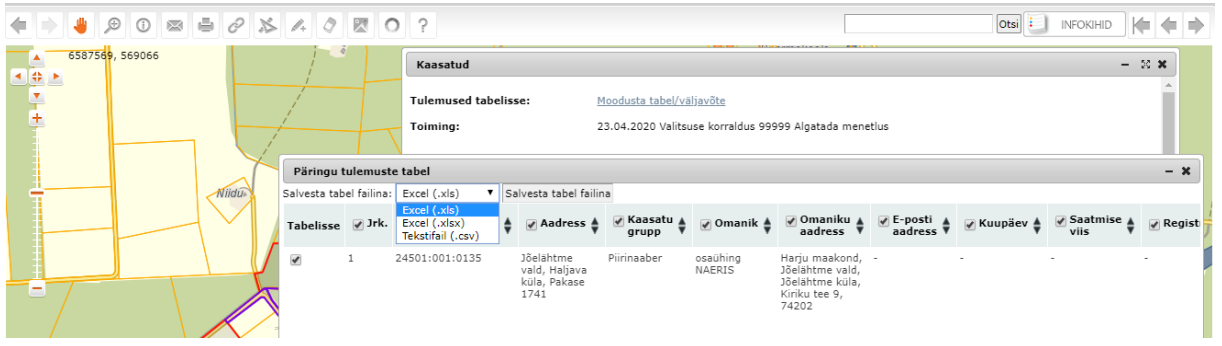

Projekteerimistingimuste väljastamise (Proj. väljastamine) nupu käivitamisel tuleb täita aadress, mille kohta soovitakse X-tee päring ja see salvestada, seejärel avanevas vaates tuleb aktiveerida <sup>Leia naabrid</sup> nupule vajutamisega eelmise protsessiga sarnane tabelivorm, millel erisusena avaneb päringuala joonistamise aktiveerimise võimalus koos kaardil piiripunktide snäpipunktide aktiveerimisega.

Piirinaabrite valimiseks linnuta kast ja klõpsa kaardil

Joonista piir kaardile

Peale ruumikuju joonistamist ja salvestamist saab teha analoogse päringu, nagu detailplaneeringute piirinaabrite puhul (sh soovi korral nii teha analoogse kaasatute lisamise / pärimise kui täita ka muude kaasatute tabeli).

Proj. väljastamine kaudu naabrite leidmise korral ei toimu eraldi analoogset menetluskäiku nagu planeeringute menetlemisel ja päringutes (avavaate Proj. väljastamised ) on projekteerimistingimuste päringud planeeringutest eraldi.

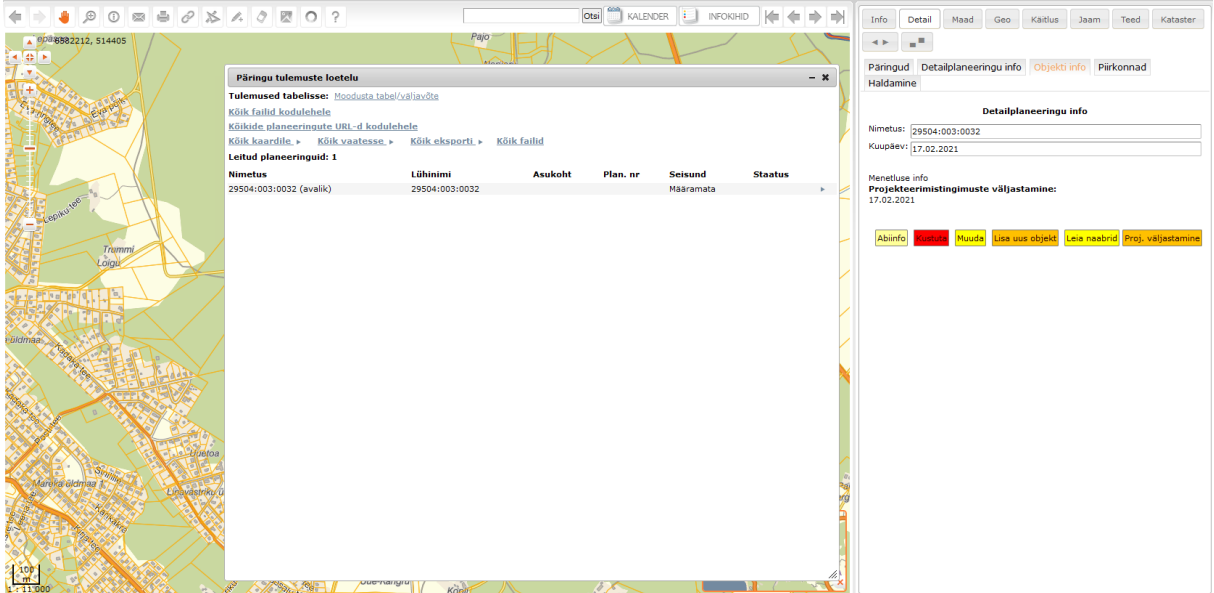

## <span id="page-44-0"></span>**10 Kruntide arvu lisamine**

Konkreetsele planeeringule on võimalik mistahes menetlusetapis lisada nupuga

Kruntide arv<br>kruntide arvu.

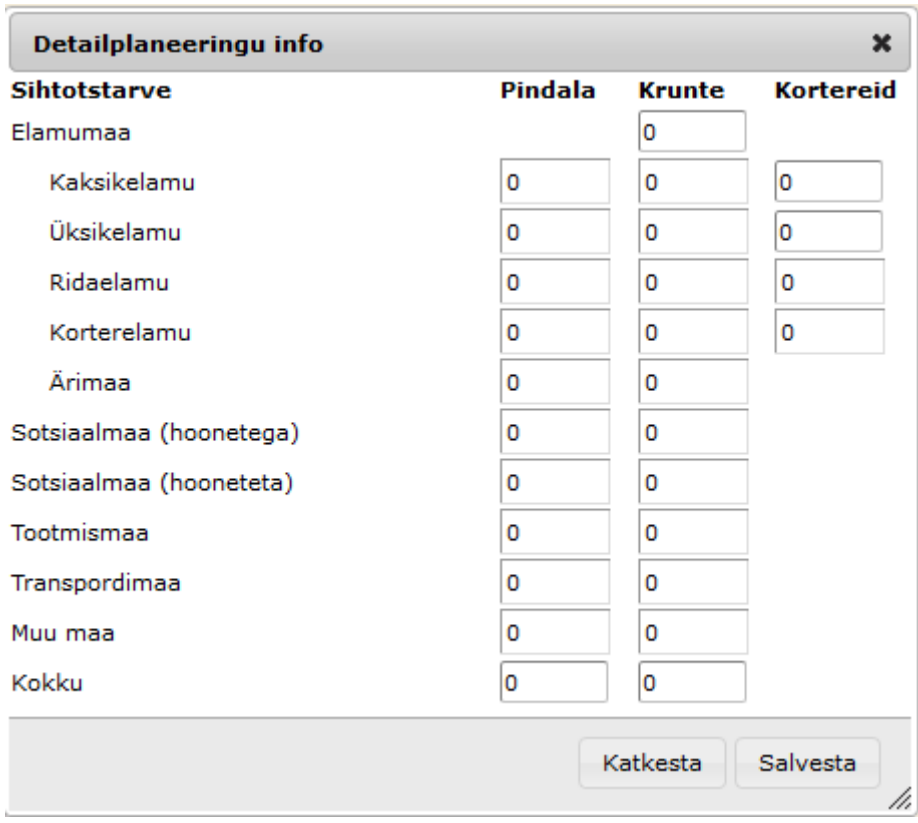

Kui tulemused salvestada, on kruntide arv edaspidi leitav nupu Detailplaneeringu info alt.

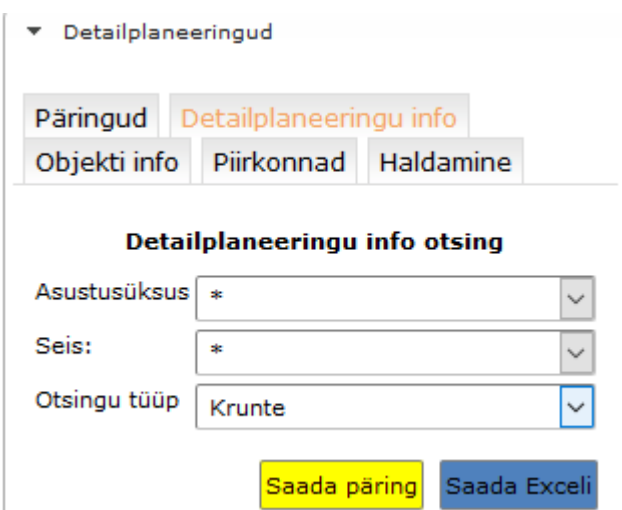

Päringufiltrite:

- Asustusüksus;
- Seis (menetlusseis);
- Otsingu tüüp (krunte, elamumaa krunte, elamumaa kortereid) abil on võimalik pooleliolevate planeeringute seast leida mingiks sihtpäringuks vajaminevaid (nt võimalik tulevane teoreetiline lasteaiakohtade vajadus).